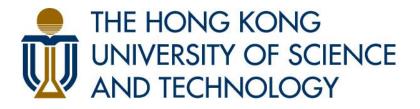

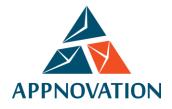

# **Training Manual for Site User HKUST Drupal Platform**

Client: The Hong Kong University of Science and Technology Version: 1.1

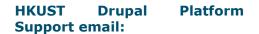

issupprt@ust.hk

# **Revision History**

| Version | Author      | Comments                     | Date        |
|---------|-------------|------------------------------|-------------|
| 0.1     | Jeffrey Mok | 1st draft for initial review | 26-Nov-2018 |
| 1.0     | Eunice Li   | Ready for UST review         | 10-Jan-2019 |
| 1.1     | Eunice Li   | Added "People"               | 17-Jan-2019 |
|         |             |                              |             |

# **Table of Content**

| Revision History                                                                                                    | 2                                                              |
|----------------------------------------------------------------------------------------------------|----------------------------------------------------------------|
| Table of Content                                                                                                    | 2                                                              |
| Part 1   The Basics<br>1.1 Access to Drupal Platform<br>1.1.1 Login<br>1.1.2 Logout<br>1.1.3 Reset Password<br>1.2 Landing Page<br>1.2.1 Create New Landing Page (Demo Video 1)<br>1.2.2 Edit Landing Page#2<br>1.2.3 Disable Landing Page                                                                                  | 5<br>5<br>5<br>5<br>6<br>6<br>7<br>9                           |
| Part 2   Introduction to Layout Builder 2.1 Layout Builder#3 2.2 Section 2.2.1 Create New Section (Demo Video 1) 2.2.2 Edit Section 2.3 Delete Section 2.3 Block 2.3.1 Create New Block (Demo Video 1) 2.3.2 Edit Block 2.3.3 Delete Block 2.4 Commonly-Used Mapping of Sections, CSS Classes and Blocks                    | 11<br>11<br>12<br>12<br>14<br>15<br>15<br>16<br>19<br>20<br>21 |
| Part 3   Common Content Update          3.1 Text         3.1.1 Text Editing Format         3.1.2 Hyperlink         3.1.3 Table         3.1.4 Youtube Video         3.2 Image         Method A - To Embed Image in Simple Text Block         Method B - To Insert Image Block Directly         3.3 Slideshow         3.4 FAQ | 23<br>23<br>23<br>24<br>25<br>27<br>28<br>28<br>32<br>33<br>35 |

|                                                                   | 3     |
|-------------------------------------------------------------------|-------|
| 5.2 Hard Refresh to Clear Browser Cache of Specific Pages         | 100   |
| 5.1 Clear Cache of the Whole Platform                             | 100   |
| Appendix - Common Error Handling Tips                             | 100   |
|                                                                   |       |
| 4.4 Footer Toolbar                                                | 97    |
| 4.3 Footer                                                        | 89    |
| 4.2 Top Menu                                                      | 89    |
| 4.1 Main Navigation Menu                                          | 84    |
| Part 4   Get Pages Navigated                                      | 83    |
| 3.9.5 Edit Publication of People                                  | 82    |
| 3.9.4 People Sequencing                                           | 81    |
| 3.9.3 Update Existing People                                      | 80    |
| 3.9.2 Add People                                                  | 76    |
| 3.9.1 Define People Category                                      | 75    |
| 3.9 People                                                        | 75    |
| 3.8.4 Section Break                                               | 74    |
| 3.8.3 Columnized Static Content                                   | 73    |
| 3.8.2 Tab Module                                                  | 71    |
| 3.8.1 Accordion Module                                            | 70    |
| 3.8 Layout Organization                                           | 70    |
| 3.7.4 Update Latest Event Block                                   | 68    |
| 3.7.3 Add Event                                                   | 68    |
| 3.7.2 Update Latest News Block                                    | 67    |
| 3.7.1 Add News                                                    | 59    |
| 3.7 News & Events                                                 | 59    |
| 3.6.3.3 Disable Gallery                                           | 57    |
| 3.6.3.2 Edit Existing Gallery                                     | 57    |
| 3.6.3.1 Create New Gallery                                        | 55    |
| 3.6.3 Gallery                                                     | 55    |
| 3.6.2.3 Disable Video                                             | 54    |
| 3.6.2.2 Edit Existing Video                                       | 53    |
| 3.6.2.1 Create New Video                                          | 50    |
| 3.6.2 Video                                                       | 50    |
| 3.6.1.3 Disable Publication                                       | 48    |
| 3.6.1.2 Edit Existing Publication                                 | 40    |
| 3.6.1.1 Create New Publication                                    | 40    |
| 3.6.1 Publication                                                 | 40    |
| 3.6 Multimedia                                                    | 44 46 |
| 3.4.2.3 Delete Set of Q&A                                         | 43    |
| 3.4.2.1 Create New Set of Q&A<br>3.4.2.2 Edit Existing Set of Q&A | 41    |
| 3.4.2 FAQ Type Content                                            | 41    |
| 3.4.1.3 Delete FAQ Category                                       | 40    |
| 3.4.1.2 Edit Existing FAQ Category                                | 37    |
| 3.4.1.1 Create New FAQ Category                                   | 35    |
| 3.4.1 FAQ Category                                                | 35    |
|                                                                   |       |

## Part 1 | The Basics

## **1.1 Access to Drupal Platform**

#### 1.1.1 Login

- 1. Go to the site URL.
- 2. Add "/user" at the end of the URL to go to the login page.

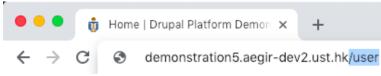

3. There are two methods to login, direct login click "LOG IN" and using "CAS Login".

|                                                                                              | Q |
|----------------------------------------------------------------------------------------------|---|
| THE HONG KONG<br>UNIVERSITY OF SCIENCE HKUST DRUPAL PLATFORM DEMONSTRATION<br>AND TECHNOLOGY | ≡ |
| Username                                                                                     |   |
| admin                                                                                        |   |
| Enter your Drupal Platform Demonstration - The Hong Kong University of                       | f |
| Science and Technology username.                                                             |   |
| Password                                                                                     |   |
| •••••                                                                                        |   |
| Enter the password that accompanies your username.                                           |   |
| LOG IN                                                                                       |   |
| CAS LOGIN                                                                                    |   |
|                                                                                              |   |

## 1.1.2 Logout

- 1. Go to "admin".
- 2. Click "Logout".

| HKUST Drupal Platform |              | Manage  | ★ Shortcuts | 1 admin | 🔅 Devel |
|-----------------------|--------------|---------|-------------|---------|---------|
| View profile          | Edit profile | Log out |             |         |         |

## 1.1.3 Reset Password

If you have forgotten your password, please refer to the guide in the link below. <u>https://itsc.ust.hk/services/general-it-services/user-account/forgot-password</u>

## **1.2 Landing Page**

A landing page acts as an entry point to the website or sections of the website. In order to create new page, users are suggested to create new landing page.

1.2.1 Create New Landing Page (Demo Video 1)

1. Go to "HKUST Drupal Platform" → "Pages / Content" → "Landing Pages". Click "Add Landing Page".

| E HKUST Drupal Pl | atform <b>H</b> M | anage 🔺 Shorto | cuts 👤 admin  |
|-------------------|-------------------|----------------|---------------|
| Pages/Content     | Appearance        | Structure      | User accounts |
| Landing Pages     | > Add La          | inding Page    |               |
| Content Pages     | > Import          |                |               |
| Webforms          | ICE               | HKUST DRU      | PAL PLATFO    |

2. Input the page name (Page Title) and URL alias<sup>#1</sup> (Path), which will be shown after the domain name and click "Submit".

| Pages/Content     | Appearance       | Structure | User accounts | _  |
|-------------------|------------------|-----------|---------------|----|
| Add new La        | nding Page       | ŵ         |               |    |
| Home » Admin » La | nding page » Add |           |               |    |
| Page Title *      |                  |           |               |    |
| Playground        |                  |           |               | ĺ. |
| Path *            |                  |           |               |    |
| /playground       |                  |           |               |    |
| Published         |                  |           |               |    |
| a rabisited       |                  |           |               |    |

3. Landing page has been created and the page is redirected to Layout Builder. For details, please go to <u>2.1 Introduction to Layout Builder</u>.

| s  |
|----|
|    |
| X) |
|    |
|    |
|    |
|    |
| -  |

#### <u>Remark</u>

## #1 What is URL Alias?

URL alias is the path of the link to direct visitors to the landing page that you create. Please be reminded that the path should not include any space. After completion of creating landing page, the path would be shown at the URL bar of that landing page.

For example, if user would like to create a new landing page "Message from Dean" under the existing landing page, "About Us", path of the new landing page should be under that of "About Us", i.e., "/about-us/message-from-dean".

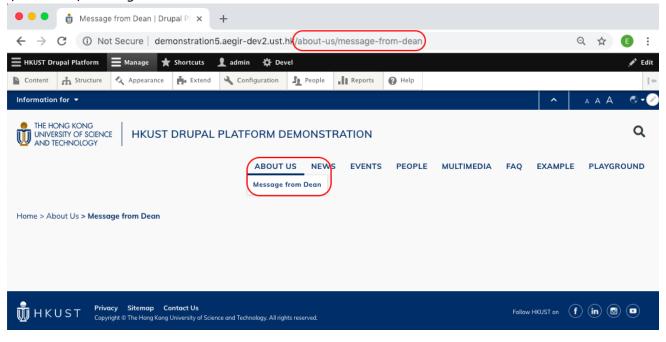

## 1.2.2 Edit Landing Page<sup>#2</sup>

1. Go to the toolbar under the landing page.

2. Click "Edit" from the toolbar in right bottom corner.

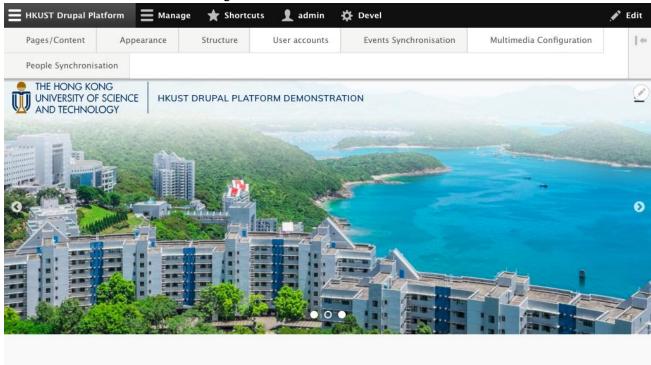

# SUSTAINABILITY MISSION

3. Click "Save" after editing the Page Title and Path.

|                        |            | atform Ma | inage 🔺 Shortcuts |  |  |  |  |  |
|------------------------|------------|-----------|-------------------|--|--|--|--|--|
| Pages/Content          | Appearance | Structure | User accounts     |  |  |  |  |  |
| People Synchronisation |            |           |                   |  |  |  |  |  |
|                        | -          |           |                   |  |  |  |  |  |
| Edit Landing           | g Page 🕁   |           |                   |  |  |  |  |  |
| Home » Administrat     |            | g : .     | - g -             |  |  |  |  |  |
| Page Title *<br>Home   |            |           |                   |  |  |  |  |  |
| _                      |            |           |                   |  |  |  |  |  |

#### <u>Remark</u>

<sup>#2</sup> Do not edit the paths of modules with dynamic content which are FAQ, Multimedia (Publication, Video and Gallery), News, Event and People.

## 1.2.3 Disable Landing Page

1. Go to "HKUST Drupal Platform"  $\rightarrow$  "Pages / Content"  $\rightarrow$  "Content Pages".

| HKUST Drupal Pl | E Mana | ige 🔺 Short | cuts          |      |
|-----------------|--------|-------------|---------------|------|
| Pages/Content   | App    | earance     | Structure     |      |
| Landing Pages   | >      |             |               |      |
| Content Pages   | >      | Add Cont    | ent Page      |      |
| Webforms        | ¢.     | Е НКИ       | ST DRUPAL PLA | TFOR |

2. Select "Landing Page" under "Content type" and click "Filter" to filter the Landing Page type contents only.

| concentes of  |                    |            |       |       |                |              |
|---------------|--------------------|------------|-------|-------|----------------|--------------|
| Content       | ☆                  |            |       |       |                |              |
| Content       | Scheduled          | Comments   | Feeds | Files | Media          |              |
| Home » Admini | stration » Content |            |       |       |                |              |
| + Add conter  | nt                 |            |       |       |                |              |
| Title         |                    | Content ty | /pe   | 1     | Published stat | tus Language |
|               |                    | Landing    | Page  | •     | – Any –        | ▼ - Any - ▼  |
| Filter        | Reset              |            |       |       |                |              |

3. Select the landing page to be disabled. Select the Action "Unpublish content" and click "Apply to selected items".

| Action<br>Unpublish content<br>Apply to selected items |              |        |           |                    |                                |
|--------------------------------------------------------|--------------|--------|-----------|--------------------|--------------------------------|
| TITLE                                                  | CONTENT TYPE | AUTHOR | STATUS    | UPDATED            | <ul> <li>OPERATIONS</li> </ul> |
| Home                                                   | Landing Page | admin  | Published | 01/07/2019 - 16:44 | Edit -                         |
| Practice Playground                                    | Landing Page | admin  | Published | 01/07/2019 - 15:23 | Edit                           |

# Part 2 | Introduction to Layout Builder

## 2.1 Layout Builder<sup>#3</sup>

Layout Builder is the tool used to update page layout and content. The structure of a page as below.

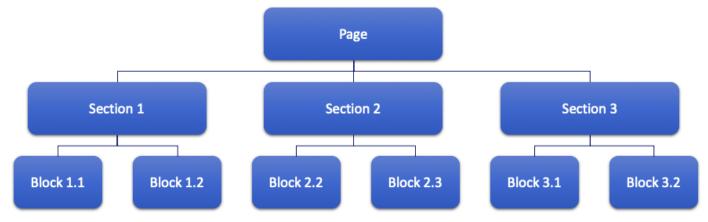

The view of Layout Builder is as below. Layout Builder could be redirected from Creating New Landing Page. Another method to enter Layout Builder is to click "Layout" at the Drupal footer toolbar at right bottom corner.

| <b>=</b> нкиз | T Drupal Platforr  | m 🗮 Manag  | je ★ Shortcuts    | 👤 admin       | 🌣 Deve   | I                  |           |           | 💉 Edit    |
|---------------|--------------------|------------|-------------------|---------------|----------|--------------------|-----------|-----------|-----------|
| Pages         | /Content           | Appearance | Structure         | User accounts | Even     | nts Synchronisatio | n         |           | 1 er      |
| Multi         | media Configuratio | on Peopl   | e Synchronisation |               |          |                    |           |           |           |
|               |                    |            |                   | SAVE L        | AYOUT    | CANCEL LAY         | OUT F     | REVERT TO | DEFAULTS  |
|               |                    |            |                   | + Add Section | n        |                    |           |           |           |
| DEN           | Body Descri        |            |                   |               |          |                    |           |           | ×         |
|               |                    |            |                   | + Add Bloc    | k        |                    |           |           |           |
|               |                    |            |                   | + Add Section | on       |                    |           |           |           |
|               |                    |            | View Ed           | lit Delete 🚺  | .ayout [ | Devel Clone        | Translate | Export    | Overwrite |

Each page can be built with sections and each sections can be built with blocks. For the guide to create a landing page, please refer to <u>1.2.1 Create New Landing Page</u>. You will learn how to create a section and block in the parts below.

#### Remark

<sup>#3</sup> Do not use Layout Builder to edit the sections and blocks of modules with dynamic content which are FAQ, Multimedia(Publication, Video and Gallery), News, Event and People.

## 2.2 Section

When we are creating a new section, it is required to choose a specific section layout . Here are some common section layouts:

- Content Area Full Width
- Content Area Bounded
- Content Area Two columns (50/50)
- Content Area Three columns (33/33/33)

Section Layouts like "Content Area - Two columns" helps user to divide the section into two (or more) blocks. However, using Section Layouts above limits user with the number of columns per section. There is another method to put columns in the sections manually, which is to use the block "Columized Static Content". Refer to <u>3.8.3 Columnized Static Content</u> for details.

We could also add styling to each section by assigning the section to different CSS Class.

## 2.2.1 Create New Section (Demo Video 1)

1. In the landing page where you would like to create new section, click "Add Section".

| HKUST Drupal PI                                                            | atform   | <b>Man</b> | age 🛨 Shorto       | uts 👤 admin   | 🔅 Deve | 4                   | ø                 | <sup>®</sup> Edit   |
|----------------------------------------------------------------------------|----------|------------|--------------------|---------------|--------|---------------------|-------------------|---------------------|
| Pages/Content                                                              | Appe     | earance    | Structure          | User accounts | Ever   | nts Synchronisation |                   | $\   \cdot  \cdot $ |
| Multimedia Config                                                          | guration | Peo        | ple Synchronisatio | n             |        |                     |                   |                     |
| THE HONG KONG<br>UNIVERSITY OF SCIENCE HKUST DRUPAL PLATFORM DEMONSTRATION |          |            |                    |               |        |                     |                   |                     |
|                                                                            |          |            |                    | SAVE L        | AYOUT  | CANCEL LAYOU        | T REVERT TO DEFAI | ULTS                |
|                                                                            |          |            |                    | + Add Section | on     |                     |                   |                     |

2. Choose a section layout.

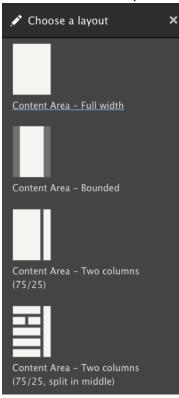

3. Configure the section. Input the Section CSS classes and click "Add section".

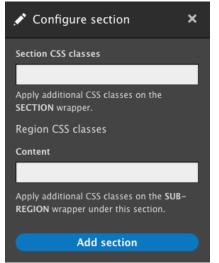

 A section has been added to the page. (Refer to <u>2.3 Block</u> to add block to the section) Click "Save Layout" to save the page.

|                                                          | ^         | ٩     |
|----------------------------------------------------------|-----------|-------|
| THE HONG KONG<br>UNIVERSITY OF SCIENCE<br>AND TECHNOLOGY |           | ≡     |
| SAVE LAYOUT CANCEL LAYOUT REVE                           | RT TO DEF | AULTS |
| + Add Section                                            |           |       |
| Configure section                                        |           |       |
| + Add Block                                              |           |       |

## 2.2.2 Edit Section

It is not allowed to edit the layout once the section has been created. It is only allowed to edit the styling i.e., CSS class of the section.

| 1. | Click "Configure section".                               |               |               |                    |
|----|----------------------------------------------------------|---------------|---------------|--------------------|
|    | THE HONG KONG<br>UNIVERSITY OF SCIENCE<br>AND TECHNOLOGY |               |               | ≡                  |
|    |                                                          | SAVE LAYOUT   | CANCEL LAYOUT | REVERT TO DEFAULTS |
|    |                                                          | + Add Section |               |                    |
|    | Configure section TE                                     |               | E             | ×                  |
|    | Text Body                                                |               |               |                    |

2. Update the Section CSS classes and click "Update".

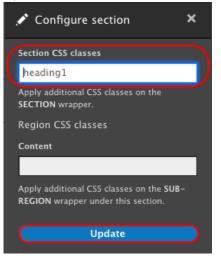

- 2.2.3 Delete Section
  - 1. Go to the section to be deleted and click the cross.

| THE HONG KONG<br>UNIVERSITY OF SCIENCE<br>AND TECHNOLOGY | HKUST DRUPAL PLATFORM DEMONSTRATION |                                 |               | ≡                  |
|----------------------------------------------------------|-------------------------------------|---------------------------------|---------------|--------------------|
|                                                          |                                     | SAVE LAYOUT                     | CANCEL LAYOUT | REVERT TO DEFAULTS |
|                                                          | 4                                   | <ul> <li>Add Section</li> </ul> |               |                    |
| Configure section                                        | TEX                                 | T TITL                          | E             | Ø                  |
| Text Body                                                |                                     |                                 |               |                    |
|                                                          |                                     | 🕇 Add Block                     |               |                    |

2. Confirm to delete the section by clicking "Remove".

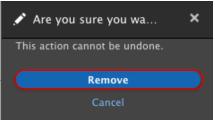

## 2.3 Block

In HKUST Drupal Platform, user should only use the following 5 types of blocks. The other types are not applicable.

- HKUST Core
- HKUST Core UI Elements
- HKUST Core UI Elements (Events)
- HKUST Core UI Elements (Multimedia)
- HKUST Core UI Elements (News)

And here are some common blocks:

- HKUST Core UI Elements  $\rightarrow$  Simple Text Block
- HKUST Core UI Elements → Simple Image Block
- HKUST Core UI Elements → Accordion
- HKUST Core UI Elements → Columnized Static Content
- HKUST Core UI Elements → Slideshow
- HKUST Core UI Elements → Tabbed Content Area

2.3.1 Create New Block (Demo Video 1)

1. In the section where you would like to create new block, click "Add Block".

| E | HKUST Drupal Pl   | atform   | <b>Mana</b> | ge 🔺 Shortcu       | ts 👤 admin    | 🔅 Devel                | e e e e e e e e e e e e e e e e e e e | Edit     |
|---|-------------------|----------|-------------|--------------------|---------------|------------------------|---------------------------------------|----------|
|   | Pages/Content     | App      | earance     | Structure          | User accounts | Events Synchronisation |                                       | $\  \in$ |
|   | Multimedia Config | guration | Peop        | le Synchronisation |               |                        |                                       |          |
| Ģ | Configure section |          |             |                    | + Add Block   | 2                      |                                       | 8        |
|   |                   |          |             |                    |               | <b>y</b><br>           |                                       |          |

2. Select the block to be created. For example same as the demo video, we need to insert text. Go to "HKUST Core - UI Element" and select "Simple Text Block" by right click to open a new tab.

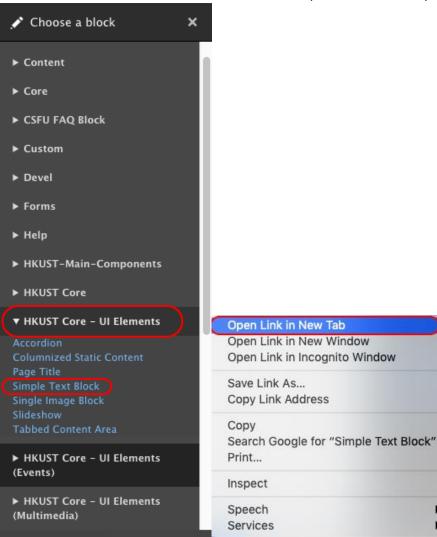

.

|                            | " after finishin                                                                      |                 |                   | the proved             |                  |
|----------------------------|---------------------------------------------------------------------------------------|-----------------|-------------------|------------------------|------------------|
| HKUST Drupal Pla           | tform Manage                                                                          | Structure       | s <b>1</b> admin  | Events Synchronisation |                  |
| Multimedia Configu         |                                                                                       | Synchronisation |                   | Events Synchronisation |                  |
|                            |                                                                                       | -,              |                   |                        |                  |
| ☆                          |                                                                                       |                 |                   |                        |                  |
| Home » Hkust simp          | le text                                                                               |                 |                   |                        |                  |
| Block description          |                                                                                       |                 |                   |                        |                  |
| Simple Text Block          |                                                                                       |                 |                   |                        |                  |
| Title *<br>Text Title      |                                                                                       |                 |                   |                        |                  |
|                            |                                                                                       |                 |                   |                        |                  |
| Display title              |                                                                                       |                 |                   |                        |                  |
| Header Color               |                                                                                       |                 |                   |                        |                  |
|                            |                                                                                       |                 |                   |                        |                  |
| Body                       |                                                                                       |                 |                   |                        |                  |
| BI <del>S</del> U          | $\mathbf{x}^{\mathbf{z}} \times_{\mathbf{z}}   \mathbf{I}_{\mathbf{x}} \equiv \equiv$ |                 | <b>e e</b> , m :: | 🗄   🤧 🖬 🎹 🗮   Styles   | - Normal -       |
|                            |                                                                                       |                 |                   |                        | 🗐 🕢 Source 📘     |
| Text Body                  |                                                                                       |                 |                   |                        |                  |
|                            |                                                                                       |                 |                   |                        |                  |
| body p<br>Text format Full | I HTML 🔻                                                                              |                 |                   |                        | About text forma |

| 4. | Click "Save Layout                                       | " to save       | the block cre      | eation.       |         |                 |       |         |        |
|----|----------------------------------------------------------|-----------------|--------------------|---------------|---------|-----------------|-------|---------|--------|
|    | HKUST Drupal Platform                                    | Manag           | ge 🔺 Shortcuts     | s 👤 admin     | 🔅 Devel |                 |       |         | 💉 Edit |
|    | Pages/Content A                                          | ppearance       | Structure          | User accounts | Events  | Synchronisation |       |         | 1+     |
|    | Multimedia Configuratio                                  | n Peopl         | le Synchronisation |               |         |                 |       |         |        |
|    |                                                          |                 |                    |               |         |                 |       | ^       | ٩      |
|    | THE HONG KONG<br>UNIVERSITY OF SCIENCE<br>AND TECHNOLOGY | JST DRUPAL PLAT | FORM DEMONSTRATION |               |         |                 |       |         | ≡      |
|    |                                                          |                 |                    | SAVE LA       | AYOUT   | CANCEL LAYOUT   | REVER | T TO DE | AULTS  |
|    |                                                          |                 |                    | + Add Sectio  | 'n      |                 |       |         |        |
|    | Configure section                                        |                 | TE                 | хт ті         | TLE     |                 |       |         | ×      |
|    | Text Body                                                |                 |                    |               |         |                 |       |         |        |

5. A successful message "The layout override has been saved." would appear.

The layout override has been saved.

## 2.3.2 Edit Block

1. Go to the block to be edited. Click the pen and "Configure" by right click to open a new tab.

| Home > Node > Practice Playground <b>&gt; Edit layout f</b> | or Practice Playground |               |                    |              |
|-------------------------------------------------------------|------------------------|---------------|--------------------|--------------|
|                                                             | SAVE LAYOUT            | CANCEL LAYOUT | REVERT TO DEFAULTS |              |
|                                                             | + Add Section          |               |                    |              |
| Configure section                                           |                        |               |                    | $\mathbf{x}$ |
| T                                                           | EXT TITLE              |               | Configure          | Oper         |
| Text Body Text Body Text Body                               |                        |               | Remove bloc        | Oper         |
|                                                             |                        |               |                    | Save<br>Copy |
|                                                             | 🕈 Add Block            |               |                    | Copy<br>Sear |

2. After editing the block, click "Update" to save the update.

| HKUST Drupal Plat              | tform 🗮 Man                                                  | age 🔺 Shortcuts     | 👤 admin           | 🔅 Devel                |                                                                                   |  |  |  |  |  |
|--------------------------------|--------------------------------------------------------------|---------------------|-------------------|------------------------|-----------------------------------------------------------------------------------|--|--|--|--|--|
| Pages/Content                  | Appearance                                                   | Structure           | User accounts     | Events Synchronisation |                                                                                   |  |  |  |  |  |
| Multimedia Configu             | Iration Peo                                                  | ple Synchronisation |                   |                        |                                                                                   |  |  |  |  |  |
| Title * Sustainability Mission |                                                              |                     |                   |                        |                                                                                   |  |  |  |  |  |
|                                | B I Styles → Format →<br>B I Styles → Format →<br>B Source ■ |                     |                   |                        |                                                                                   |  |  |  |  |  |
| carbon, zer                    | o waste, and ne                                              | t-positive environm | nental impact liv |                        | /ater Bay campus into a zero<br>tial learning, demonstrating<br>a community. LINK |  |  |  |  |  |
|                                |                                                              |                     | Link              |                        |                                                                                   |  |  |  |  |  |
|                                |                                                              |                     |                   |                        |                                                                                   |  |  |  |  |  |
|                                |                                                              |                     |                   |                        |                                                                                   |  |  |  |  |  |
| Text format Full               | HTML 🔻                                                       |                     |                   |                        | About text formats 🕜                                                              |  |  |  |  |  |
| Update                         |                                                              |                     |                   |                        |                                                                                   |  |  |  |  |  |

## 2.3.3 Delete Block

1. Select the block to be deleted, click the pen on right top corner of the block and click "Remove block".

| UNIVERSITY OF SCIENCE<br>AND TECHNOLOGY | HKUST DRUPAL PLATFORM DEMONSTRAT | ION           |               | =                         |
|-----------------------------------------|----------------------------------|---------------|---------------|---------------------------|
|                                         |                                  | SAVE LAYOUT   | CANCEL LAYOUT | REVERT TO DEFAULTS        |
|                                         |                                  | + Add Section |               |                           |
| Configure section                       | TI                               | EXT TITL      | E             | Configure<br>Remove block |

2. Confirm to delete the block by clicking "Remove".

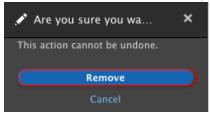

## 2.4 Commonly-Used Mapping of Sections, CSS Classes and Blocks

| Styling Description                                                | Related Guide                                              | Section<br>Layout            | Section CSS<br>Class     | Block                                                      |
|--------------------------------------------------------------------|------------------------------------------------------------|------------------------------|--------------------------|------------------------------------------------------------|
| Insert text in bounded section                                     | 2.2.1 Create<br>New Section                                | Content Area<br>- Bounded    | heading1                 | HKUST Core - UI Elements<br>→ Simple Text Block            |
| Insert image (align<br>centre) in bounded<br>section               | <u>3.2 Image -</u><br><u>Method B</u>                      | Content Area<br>- Bounded    | img-center-<br>important | HKUST Core - UI Elements<br>→ Simple Image Block           |
| Insert image (align<br>left) in bounded<br>section                 | <u>3.2 Image -</u><br><u>Method B</u>                      | Content Area<br>- Bounded    | Nil                      | HKUST Core - UI Elements<br>→ Simple Image Block           |
| Insert slideshow in full-width section                             | 3.3 Slideshow                                              | Content Area<br>- Full Width | Nil                      | HKUST Core - UI Elements<br>→ Slideshow                    |
| Insert Latest News in bounded section                              | <u>3.7.2 Update</u><br>Latest News<br>Block                | Content Area<br>- Bounded    | heading4-with4           | HKUST Core → News:<br>Latest 4 News                        |
| Insert Latest Event in bounded section                             | <u>3.7.4 Update</u><br><u>Latest Event</u><br><u>Block</u> | Content Area<br>- Bounded    | heading4-with4           | HKUST Core → Events:<br>Nearest 3 events                   |
| Insert Accordion<br>Module in bounded<br>section                   | 3.8.1 Accordion<br>Module                                  | Content Area<br>- Bounded    | Nil                      | HKUST Core - UI Elements<br>→ Accordion                    |
| Insert Tab Module in bounded section                               | <u>3.8.2 Tab</u><br>Module                                 | Content Area<br>- Bounded    | Nil                      | HKUST Core - UI Elements<br>→ Tabbed Content Area          |
| Create section with<br>more than 1 column<br>in full-width section | 3.8.3<br><u>Columnized</u><br><u>Static Content</u>        | Content Area<br>- Full Width | heading4-with4           | HKUST Core - UI Elements<br>→ Columnized Static<br>Content |
| Create section with                                                | <u>3.8.3</u>                                               | Content Area                 | heading4-with4           | HKUST Core - UI Elements                                   |

| more than 1 column in bounded section      | <u>Columnized</u><br><u>Static Content</u> | - Bounded                    |               | → Columnized Static<br>Content |
|--------------------------------------------|--------------------------------------------|------------------------------|---------------|--------------------------------|
| Insert section break in full-width section | <u>3.8.4 Section</u><br><u>Break</u>       | Content Area<br>- Full Width | section-break | (Any Blocks)                   |
| Insert section break in bounded section    | <u>3.8.4 Section</u><br>Break              | Content Area<br>- Bounded    | section-break | (Any Blocks)                   |

# Part 3 | Common Content Update

## 3.1 Text

## **3.1.1 Text Editing Format**

## Prerequisite:

Create a section with layout and CSS class and block stated below. (Refer to 2.2 Section and 2.3 Block to create section and block)

| Section Layout         | Section CSS Class | Block                                                    |  |  |  |  |
|------------------------|-------------------|----------------------------------------------------------|--|--|--|--|
| Content Area - Bounded | heading1          | HKUST Core - UI Elements $\rightarrow$ Simple Text Block |  |  |  |  |

1. Go to the block to be edited. Click the pen and "Configure" by right click to open a new tab.

| Home > Node > Practice Playground > Edit layout | for Practice Playground                                            |               |                          |                                                 |  |  |  |  |
|-------------------------------------------------|--------------------------------------------------------------------|---------------|--------------------------|-------------------------------------------------|--|--|--|--|
|                                                 | SAVE LAYOUT                                                        | CANCEL LAYOUT | REVERT TO DEFAULTS       |                                                 |  |  |  |  |
|                                                 | + Add Section                                                      |               |                          |                                                 |  |  |  |  |
| Configure section                               |                                                                    |               | Configure<br>Remove bloc | Open Link in New Tab<br>Open Link in New Window |  |  |  |  |
| Text Body Text Body Text Body                   | Open Link in Incognito Window<br>Save Link As<br>Copy Link Address |               |                          |                                                 |  |  |  |  |
|                                                 | + Add Block                                                        |               |                          |                                                 |  |  |  |  |

2. Go to "Body" and update body text with the tools below.

| Tool Icon                                   | Body Text Formatting Description                                                                          |
|---------------------------------------------|----------------------------------------------------------------------------------------------------|
| B I <del>S</del> <u>U</u> x <sup>2</sup> x₂ | Bold, Italic, Strikethrough, Underline, Superscript, Subscript                                            |
| $I_{x} \equiv \equiv \equiv$                | Remove Format, Align Left, Align Centre, Align Right                                                      |
| := ]=                                       | Bulleted List, Numbered List                                                                              |
| =                                           | Insert Horizontal Line                                                                                    |
| Format -                                    | Text Format:<br>Use only "Normal", "Heading 2", "Heading 3" or "Heading 4" here only as<br>used for Title |

## 3.1.2 Hyperlink

#### Prerequisite:

Create a section with layout and CSS class and block stated below. (Refer to 2.2 Section and 2.3 Block to create section and block)

| Section Layout         | Section CSS Class | Block                                                    |  |  |  |  |
|------------------------|-------------------|----------------------------------------------------------|--|--|--|--|
| Content Area - Bounded | heading1          | HKUST Core - UI Elements $\rightarrow$ Simple Text Block |  |  |  |  |

1. Go to the block to be edited. Click the pen and "Configure" by right click to open a new tab.

| Home > Node > Practice Playground > Edit layout fo | r Practice Playground                                   |               |                          |                                                                               |
|----------------------------------------------------|---------------------------------------------------------|---------------|--------------------------|-------------------------------------------------------------------------------|
|                                                    | SAVE LAYOUT                                             | CANCEL LAYOUT | REVERT TO DEFAULTS       |                                                                               |
|                                                    | + Add Section                                           |               |                          |                                                                               |
| Configure section                                  |                                                         |               | Configure<br>Remove bloc | Open Link in New Tab<br>Open Link in New Window<br>Open Link in Incognito Win |
| Text Body Text Body Text Body                      |                                                         |               |                          | Save Link As                                                                  |
|                                                    | Copy Link Address<br>Copy<br>Search Google for "Configu |               |                          |                                                                               |

2. Go to "Body" and click the circled icon to insert hyperlink.

| B I — S U x³ x₂   Ix È ≐ ≐ ≡ ∉ ∉   📾 🚱 🙊   🗄 ½   ୨୨ 🖾 🎛 🚆   Styles | ΒI | s | <u>U</u> x <sup>a</sup> | X <sub>2</sub> | <u></u> <i>T</i> <sub>×</sub> ≡ | ≘ | ≡ | ≣ | θE | ÷ | œ | 67 | ę | •=<br>•= | 1= | ,, | 14 |  |  | Styles |  |
|--------------------------------------------------------------------|----|---|-------------------------|----------------|---------------------------------|---|---|---|----|---|---|----|---|----------|----|----|----|--|--|--------|--|
|--------------------------------------------------------------------|----|---|-------------------------|----------------|---------------------------------|---|---|---|----|---|---|----|---|----------|----|----|----|--|--|--------|--|

3. Insert the link in the field "Link" and click "Save".

| Edit link                                    | × |
|----------------------------------------------|---|
| Link                                         |   |
|                                              | 0 |
| Start typing to find content or paste a URL. |   |
| Open IMCE file browser                       |   |
| □ Open in new window                         |   |
| Save                                         |   |

#### Link to External and Internal Websites

For links to external websites, insert the full URL starting with "http://" or "https://". For example, if the link is to be redirected to google.com, the link "https://www.google.com/" should be inserted. For links to internal pages, it is not required to insert the domain. For example, in the site "http://demonstration5.aegir-dev2.ust.hk/", if the link is to be redirected to News "http://demonstration5.aegir-dev2.ust.hk/news", only the link "/news" should be inserted.

#### Link to Images

The image to be embedded should be uploaded to web server before creating link. (Refer to 3.2 Image - <u>Upload Image to Web Server</u>) For links to image, click "Open IMCE file browser" and select image from File Manager on the web server.

#### Open in Same Tab and New Tab

The link redirected will be opened in the same window, same tab. If you would like the link to be opened in a new tab, check "Open in new window".

4. For link to image, go to Body and click "Source". Remove the file name before "/files". Click "Update" and save the layout of the page.

| B I S U x <sup>a</sup> x <sub>a</sub>   I <sub>x</sub> E E E E ⊞ ⊞ ⊞ @ ® ® ♥   := :=   99 ⊡ ⊞ ≣   Styles -                                                | Format 👻             |
|----------------------------------------------------------------------------------------------------|----------------------|
|                                                                                                    |                      |
| <pre>Text Body Text Body <a (files="" 0.2="" bk="" body<="" dev2="" dummusimerse="" href="/sites/demonstration5.aegin" p="" ppgn="Text" ust=""></a></pre> | -                    |
| <pre>dev2.ust.hk/files/dummy-image_0_2.png"&gt;Text Body</pre>                                                                                            |                      |
|                                                                                                    |                      |
|                                                                                                    |                      |
|                                                                                                    |                      |
|                                                                                                    |                      |
|                                                                                                    |                      |
|                                                                                                    |                      |
| Text format Full HTML 🔻                                                                                                    | About text formats 🕜 |
| Update                                                                                                    |                      |

#### 3.1.3 Table

Prerequisite:

Create a section with layout and CSS class and block stated below. (Refer to 2.2 Section and 2.3 Block to create section and block)

| Section Layout            | Section CSS Class | Block                                        |  |  |  |  |  |
|---------------------------|-------------------|----------------------------------------------|--|--|--|--|--|
| Content Area -<br>Bounded | heading1          | HKUST Core - UI Elements → Simple Text Block |  |  |  |  |  |

1. Go to the block to be edited. Click the pen and "Configure" by right click to open a new tab.

| Home > Node > Practice Playground > Edit layout for | Practice Playground |               |                          |
|-----------------------------------------------------|---------------------|---------------|--------------------------|
|                                                     | SAVE LAYOUT         | CANCEL LAYOUT | REVERT TO DEFAULTS       |
|                                                     | + Add Section       |               |                          |
| Configure section                                   |                     |               | Configure<br>Remove bloc |
| Text Body Text Body Text Body                       |                     |               |                          |
|                                                     | 🕂 Add Block         |               |                          |

2. Go to "Body" and click the circled icon to insert table.

| в I <del>S</del> | <u>U</u> x <sup>2</sup> > |      | en en la la la la la la la la la la la la la | 🛙 📻 🚪   Styles | - Normal - 🗐 💿 So |
|------------------|---------------------------|------|----------------------------------------------|----------------|-------------------|
|                  | _                         | <br> |                                              |                |                   |

3. Update the Table Properties like "Rows", "Columns" and "Alignment". Choose "First Row" for Headers.

| Table Properti            | es 🗙                   |
|---------------------------|------------------------|
| Table Properties          | Advanced               |
| Rows<br>3<br>Columns<br>2 | Width<br>500<br>Height |
| Headers<br>First Row 🔻    | Cell spacing           |
| Border size               | Cell padding           |
| Alignment                 |                        |

4. Uncheck "Display title" to hide the title of the table. Click "Source" and update the first row about table border with the codes below.

```
stack" data-tablesaw-mode="stack">
```

To edit the table property, select the table and right click to select Table Property and edit the height, width. Do not drag the table width.

5. Click "Update" and save the layout of the page.

#### 3.1.4 Youtube Video

- 1. Go to youtube video link and click "SHARE".
- 2. Click "Embed".

| ( ) f                | 9       | G+      | 8       | <b>6</b> > |
|----------------------|---------|---------|---------|------------|
| Embed Facebook       | Twitter | Google+ | Blogger | reddit     |
| https://youtu.be/Gar | KxT6TmE |         |         | СОРҮ       |
|                      |         |         |         |            |

#### 3. Copy the code.

Start at 0:58

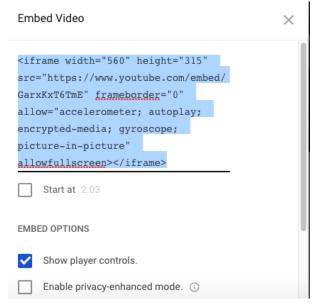

4. Go to the block where the YouTube video would be added. Click the pen and "Configure" by right click to open a new tab.

| Home > Node > Practice Playground > Edit layout for <i>Practice Playg</i> | round        |             |                          |                                                                                  |
|---------------------------------------------------------------------------|--------------|-------------|--------------------------|----------------------------------------------------------------------------------|
| SAV                                                                       | E LAYOUT CAN | ICEL LAYOUT | REVERT TO DEFAULTS       |                                                                                  |
| + Add Sec                                                                 | tion         |             |                          |                                                                                  |
| Configure section TEXT T                                                  | ITLE         |             | Configure<br>Remove bloc | Open Link in New Tab<br>Open Link in New Window<br>Open Link in Incognito Window |
| + Add Bio                                                                 | ock          |             |                          | Save Link As<br>Copy Link Address<br>Copy<br>Search Google for "Configure"       |

5. Go to "Body" and click "Source". Paste the codes to the body.

| Block description                                                                                                    |
|----------------------------------------------------------------------------------------------------|
| Simple Text Block                                                                                                    |
| Title *                                                                                                    |
| Text Title                                                                                                    |
| Z Display title                                                                                                    |
| Header Color                                                                                                    |
|                                                                                                    |
| Body                                                                                                    |
| B I S U x <sup>a</sup> x <sub>a</sub>   I <sub>x</sub> ≧ Ξ Ξ ⊕ ⊕ ⊕ ⊕ ⊕ ⊕ ⊕ ♥   := :=   ?? 🖬 🚍 =   Styles -   Format - |
|                                                                                                    |
| <pre>Text Body Text Body <a href="/files/dummy-image_0_2.png">Text Body</a></pre>                                     |
| <iframe <="" frameborder="0" height="315" src="https://www.youtube.com/embed/GarxKxT6TmE" th="" width="560"></iframe> |
| allow="accelerometer; autoplay; encrypted-media; gyroscope; picture-in-picture" <u>allowfullscreen</u> >              |
|                                                                                                    |

6. Click "Update" and save the layout of the page.

## 3.2 Image

Image can be inserted in Simple Text Block (along with other texts) and Simple Image Block.

Method A - To Embed Image in Simple Text Block

Upload Image to Web Server

1. Go to "HKUST Drupal Platform"  $\rightarrow$  "Pages / Content"  $\rightarrow$  "Content Pages".

| ( | 3 Home 둦 H    | KUST Drupa | l Platfo | rm) =     |
|---|---------------|------------|----------|-----------|
| ( | Pages/Content | Appe       | arance   | St        |
|   | Landing Pages | >          |          |           |
| ( | Content Pages | >          | Add Co   | ntent Pag |
|   | Webforms      | lec        | 1        | Commer    |

2. Click "Files" and "Add File".

| Home 🗧 H        | KUST Drupal Platfo | orm 📃 Manage | ★ Shortcuts   | 👤 admin 🔅 Devel        |                          |
|-----------------|--------------------|--------------|---------------|------------------------|--------------------------|
| Pages/Content   | Appearance         | Structure    | User accounts | Events Synchronisation | Multimedia Configuration |
| People Synchron | isation            |              |               |                        |                          |
| Files 🖸         |                    |              |               |                        |                          |
|                 | Scheduled          | Comments     | Feeds Files   | Media                  |                          |

3. Click "Choose file" to choose image from local path. Remember to rename the local file name before uploading. Click "Next".

| Add fil                     | <b>e</b> 🏠      |                      |         |
|-----------------------------|-----------------|----------------------|---------|
| File                        | Archive         |                      |         |
| Home » Ad                   | d file          |                      |         |
| Upload a n                  | ew file *       |                      |         |
| Choose f                    | ile No file cho | sen                  |         |
| 20 MB limit.<br>Allowed typ |                 | png txt doc docx xls | xlsx pc |
| Next                        |                 |                      |         |

5.

4. Choose the Destination, "Public local file served by the webserver".

|    | Add fi                          | le 🕁                   |                                            |                                                                                          |
|----|---------------------------------|------------------------|--------------------------------------------|------------------------------------------------------------------------------------------|
|    | File                            | Archive                |                                            |                                                                                          |
|    | Home » A                        | dd file                |                                            |                                                                                          |
|    | Destinati                       | on *                   |                                            |                                                                                          |
|    |                                 |                        | by the webserver.                          |                                                                                          |
|    |                                 | local files served     |                                            |                                                                                          |
|    | omate                           | iocal mes served       | by brapal.                                 |                                                                                          |
|    | Previo                          | ous Ne                 | xt                                         |                                                                                          |
|    |                                 |                        |                                            |                                                                                          |
|    |                                 |                        |                                            |                                                                                          |
| Cl | ck "Sav                         | e".                    |                                            |                                                                                          |
|    | File                            | Archive                |                                            |                                                                                          |
|    | Home » Add                      | file                   |                                            |                                                                                          |
|    |                                 |                        |                                            |                                                                                          |
|    | Filename                        | eenshot.png            |                                            |                                                                                          |
|    |                                 | file with no path com  | ponents.                                   |                                                                                          |
|    | User ID                         |                        |                                            |                                                                                          |
|    | admin (1)                       |                        |                                            | 0                                                                                        |
|    | The user ID o                   | f the file.            |                                            |                                                                                          |
|    | Alt Text                        |                        |                                            |                                                                                          |
|    |                                 |                        |                                            |                                                                                          |
|    | Alternative te<br>optimization. |                        | readers, search engines, and when the ima  | ge cannot be loaded. By adding alt text you improve accessibility and search engine      |
|    | Title Text                      |                        |                                            |                                                                                          |
|    |                                 |                        |                                            |                                                                                          |
|    | Title text is u<br>usability.   | sed in the tool tip wh | nen a user hovers their mouse over the ima | ge. Adding title text makes it easier to understand the context of an image and improves |
|    | URL alias                       |                        |                                            |                                                                                          |
|    |                                 |                        |                                            |                                                                                          |
|    | Specify an alt                  | ernative path by whic  | ch this data can be accessed. For example, | type "/about" when writing an about page.                                                |
|    | Previou                         | s Save                 |                                            |                                                                                          |
|    |                                 |                        |                                            |                                                                                          |

6. A message "Image XXX was uploaded." would appear.

Image Sample\_Screenshot.png was uploaded.

#### Embed Image in Simple Text Block

- 🗐 🐼 Source 🕻 🖾

7. Go to the Simple Text Block where the image would be added. Click the pen and "Configure" by right click to open a new tab.

| Home > Node > Practice Playground > Edit layout for <i>Practice Playground</i> |                    |                                                                        |
|--------------------------------------------------------------------------------|--------------------|------------------------------------------------------------------------|
| SAVE LAYOUT CANCEL LAYOUT                                                      | REVERT TO DEFAULTS |                                                                        |
| + Add Section                                                                  |                    |                                                                        |
| Configure section TEXT TITLE                                                   | Configure          | Open Link in New Tab                                                   |
| Text Body Text Body                                                            | Remove bloc        | Open Link in New Window<br>Open Link in Incognito Wind<br>Save Link As |
| + Add Block                                                                    |                    | Copy Link Address<br>Copy<br>Search Google for "Configure              |

- 8. Go to "Body" and click the circled icon to embed image
  - B I S U x<sup>2</sup> x<sub>2</sub> | I<sub>x</sub> ≧ Ξ Ξ Ξ Ξ Ξ Ξ Ξ Ξ Ξ Ξ Ξ □ II = | 99 II II Ξ Ξ | Styles Normal

9. In File Manager, double-click to select the image to be embedded.

| 🗧 🥚 🗧 File ma                                                                                                    | anager   Drupal Platform Demonstration - The Hong Kong Universit                             | ty of Science and Tec | hnology         |                                                                                                    |
|----------------------------------------------------------------------------------------------------|----------------------------------------------------------------------------------------------|-----------------------|-----------------|----------------------------------------------------------------------------------------------------|
| <ol> <li>Not Secure   demonstration5.</li> </ol>                                                                                                    | aegir-dev2.ust.hk/imce?sendto=CKEDITOR.imce.sendto&type                                      | =image&ck_id=edit-    | settings-conten | t-value                                                                                                    |
| CRefresh 🖪 New folder 💶                                                                                                    | Upload 💼 Delete  Resize 🖌 Select                                                             |                       |                 |                                                                                                    |
| <pre>     public://         2018-09         2018-10         2018-11         2018-12         2019-01         2019-01         css         cools         events         hkust </pre> | Name1<br>menu_icons<br>multimedia<br>people<br>php<br>pictures<br>slideshow_images<br>styles | Size                  | Width Height    | Date<br>2018-10-03<br>2018-11-23<br>2018-12-24<br>2019-01-07<br>2018-11-21<br>2019-01-09<br>2019-01-07<br>2018-09-18 |
| hkust_theme_configs     imagecache                                                                                                    | translations                                                                                 |                       |                 | 2019-01-07                                                                                                    |
| <ul> <li>              images      </li> <li>             inline-images         </li> </ul>                                                                                       | 🛃 AI Brain.jpg                                                                               | 128.3 KB              | 819 461         | 2019-01-07                                                                                                    |
| 🛨 🚺 js                                                                                                    | AIBrain.jpg                                                                                  | 128.3 KB              | 819 461         | 2019-01-09                                                                                                    |
| Ianguages                                                                                                    | dummy-image_0_2.png                                                                          | 304 KB                | 910 510         | 2018-11-12                                                                                                    |
| Ibrary-definitions     Iocations     media-icons                                                                                                    | Sample_Screenshot.png<br>31 items (584.4 KB)                                                 | 23.8 KB               | 317 271         | 2019-01-09                                                                                                    |

#### 10. Click "Source" and remove the file name before "/files".

```
B I S U x<sup>2</sup> x<sub>2</sub> | I<sub>x</sub> ≧ Ξ Ξ ∉ ∉ ∞ ∞ ∞ := E 9? ⊡ ⊞ E Styles - Format -

Source □
```

width="317" />

11. Click "Update" and save the layout of the page.

## Method B - To Insert Image Block Directly

Prerequisite:

Create a section with layout and CSS class and block stated below. (Refer to <u>2.2 Section</u> and <u>2.3 Block</u> to create section and block)

| Section Layout         | Section CSS Class    | Block                                         |
|------------------------|----------------------|-----------------------------------------------|
| Content Area - Bounded | Nil                  | HKUST Core - UI Elements → Simple Image Block |
| Content Area - Bounded | img-center-important | HKUST Core - UI Elements → Simple Image Block |

For images to be aligned left, it is not required to input Section CSS Class. For images to be aligned centre, "img-center-important" should be selected for Section CSS Class.

1. Go to the block to be edited. Click the pen and "Configure" by right click to open a new tab.

| SAVE LAYOUT        | CANCEL LAYOUT | REVERT TO DEFAULTS                                            |
|--------------------|---------------|---------------------------------------------------------------|
| <b>+</b> A         | dd Section    |                                                               |
|                    |               |                                                               |
| SINGLE IMAGE BLOCK |               |                                                               |
|                    |               | Configure Open Link in New Tab                                |
| + /                | Add Block     | Remove bl Open Link in New Window<br>Open Link in Incognito W |

2. Uncheck "Display title" to hide the title of the image. Click "Choose file" to choose image from local path. If necessary, input link which will be redirected from the image. Then click "Add Block" and save the layout of the page.

| Home » Hkust single image block                   |
|---------------------------------------------------|
| Block description                                 |
| Single Image Block                                |
| Title *                                           |
| Single Image Block                                |
| Display title                                     |
| Image Style *                                     |
| Original 🔹                                        |
| To adjust resolution/display options of the image |
| Image                                             |
| Choose file No file chosen                        |
| Link                                              |
|                                                   |
| Add Block                                         |

## 3.3 Slideshow

Slideshow is a block to be put under a section on a landing page. Instructions below demonstrate the specific guide to create a slideshow.

 Create a section with layout and CSS class and block stated below (Refer to <u>2.3 Block</u> to create, edit and delete a block)

| Section Layout            | Section CSS Class | Block                                |  |
|---------------------------|-------------------|--------------------------------------|--|
| Content Area - Full Width | Nil               | HKUST Core - UI Elements → Slideshow |  |

## 2. Input the field listed below in Block Description

| No. | Field Name           | Field Nature | Remark                                                                                |
|-----|----------------------|--------------|---------------------------------------------------------------------------------------|
| 1   | Title                | Mandatory    | Title of the slideshow. If title is not required to be shown, uncheck "Display title" |
| 2   | Slider mode          | Mandatory    | Default slide mode is Multiple Mode                                                   |
| 3   | Autoplay speed       | Optional     | Default speed is 4000                                                                 |
| 4   | Slide to Show        | Mandatory    | Default number of slide to show at a time is 2                                        |
| 5   | Slide to scroll      | Mandatory    | Default number of slide to scroll at a time is 1                                      |
| 6   | Description Position | Mandatory    | Default description position is Hidden                                                |
| 7   | Image Style          | Mandatory    | Choose "home_banner" as Image Style for slideshow                                     |
| 8   | Image                | Optional     | Click "Choose file" to upload image. Click<br>"Add one more" to add new images        |
| 9   | Link                 | Optional     | Input link to the image. You could choose to open in current window or new window     |

## 3.4 FAQ

#### 3.4.1 FAQ Category

#### 3.4.1.1 Create New FAQ Category

1. Go to "Manage" → "Structure" → "Taxonomy"

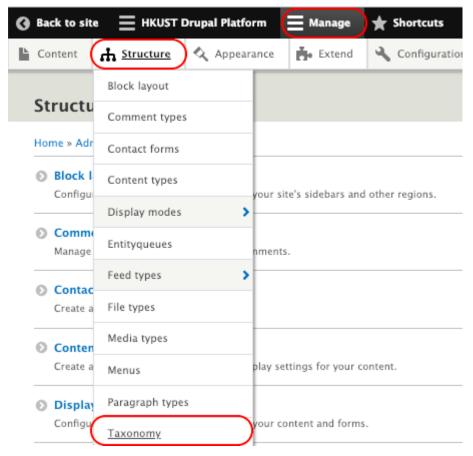

2. Go to "FAQ Category" and click "List terms"

| Taxonomy 🕁                                                                                   |                                                                         |                                                              |
|----------------------------------------------------------------------------------------------|-------------------------------------------------------------------------|--------------------------------------------------------------|
| Home » Admin » Structure » Taxono<br>Taxonomy is for categorizing conter<br>+ Add vocabulary | ny<br>t. Terms are grouped into vocabularies. For example, a vocabulary | called "Fruit" would contain the terms "Apple" and "Banana". |
| VOCABULARY NAME                                                                              | DESCRIPTION                                                             | OPERATIONS                                                   |
| Document Type                                                                                | The type of document                                                    | List terms 💌                                                 |
| + Event Categories                                                                           |                                                                         | List terms 🔹                                                 |
| 🕂 Event Organizers                                                                           |                                                                         | List terms 💌                                                 |
| 🕂 Event Tags                                                                                 |                                                                         | List terms 🔹                                                 |
| ↔ FAQ Category                                                                               |                                                                         | List terms 🔻                                                 |

3. Click "Add term"

| Back to sit    | e =       | HKUST Drupal Pl   | atform         | Manage 🔺 🕇       | Shortcuts Exam   | ples 👤 admin | 🔅 Devel |
|----------------|-----------|-------------------|----------------|------------------|------------------|--------------|---------|
| Pages/Con      | tent      | Appearance        | People         | Structure        | Events Synchroni | sation       |         |
| FAQ Category ☆ |           |                   |                |                  |                  |              |         |
| List           | Edit      | Manage field      | ds Man         | age form display | Manage display   |              |         |
| Home » Ad      | nin » Str | ucture » Taxonomy | » Faq category | » Overview       |                  |              |         |

You can reorganize the terms in FAQ Category using their drag-and-drop handles, and group terms under a parent term by sliding

|--|

4. Input the name of FAQ category and save Remark: You may just leave the rest of the optional fields blank

| Add term 🏠                                                                                                    |  |  |  |
|----------------------------------------------------------------------------------------------------|--|--|--|
| Home » Admin » Structure » Taxonomy » Faq category » Add                                                               |  |  |  |
| Name *                                                                                                    |  |  |  |
| Trial                                                                                                    |  |  |  |
| Description                                                                                                    |  |  |  |
| B I ® ∞ 1 = 1 = 1 99 E Format - 1 D Source E                                                                           |  |  |  |
|                                                                                                    |  |  |  |
|                                                                                                    |  |  |  |
|                                                                                                    |  |  |  |
|                                                                                                    |  |  |  |
|                                                                                                    |  |  |  |
|                                                                                                    |  |  |  |
|                                                                                                    |  |  |  |
| Text format Basic HTML                                                                                                 |  |  |  |
| ► RELATIONS                                                                                                    |  |  |  |
| URL alias                                                                                                    |  |  |  |
| Specify an alternative path by which this data can be accessed. For example, type "/about" when writing an about page. |  |  |  |
| Save                                                                                                    |  |  |  |

5. A successful message "Created new term XXX." would appear

Created new term Trial.

 (Optional) You could go back to the page "Taxonomy" to add more FAQ Categories and repeat step 3-5

| Add term 🏠                                             |  |
|--------------------------------------------------------|--|
| Home » Admin » Structure (Taxonomy) Faq category » Add |  |
| ✓ Created new term <i>Trial</i> .                      |  |

### 3.4.1.2 Edit Existing FAQ Category

1. Go to "Manage"  $\rightarrow$  "Structure"  $\rightarrow$  "Taxonomy".

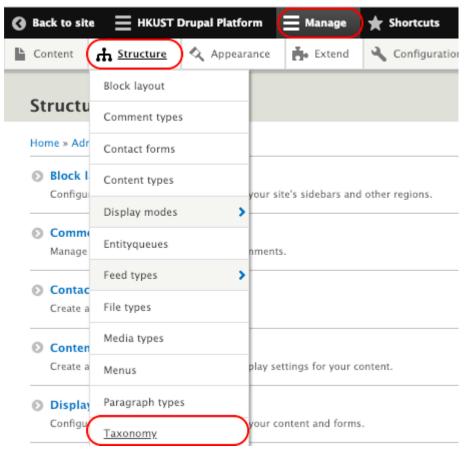

2. Go to "FAQ Category" and click "List terms".

List terms 💌

List terms 💌

## APPNOVATION

+ Event Tags

+ FAQ Category

| Taxonomy 🕁                                                                                  |                                                                                            |                                             |
|---------------------------------------------------------------------------------------------|--------------------------------------------------------------------------------------------|---------------------------------------------|
| Home » Admin » Structure » Taxonc<br>Faxonomy is for categorizing conte<br>+ Add vocabulary | my<br>at. Terms are grouped into vocabularies. For example, a vocabulary called "Fruit" wo | uld contain the terms "Apple" and "Banana". |
| VOCABULARY NAME                                                                             | DESCRIPTION                                                                                | OPERATIONS                                  |
| Document Type                                                                               | The type of document                                                                       | List terms 💌                                |
| + Event Categories                                                                          |                                                                                            | List terms 💌                                |
| + Event Organizers                                                                          |                                                                                            | List terms 💌                                |

| 3. | Select the FAQ Category to be edited and click "Edit". |
|----|--------------------------------------------------------|

| FAG            | FAQ Category ☆                                                                                                    |      |               |                     |                |  |  |  |  |
|----------------|----------------------------------------------------------------------------------------------------|------|---------------|---------------------|----------------|--|--|--|--|
| Li             | ist                                                                                                    | Edit | Manage fields | Manage form display | Manage display |  |  |  |  |
| You o<br>parer | Home » Administration » Structure » Taxonomy » Edit <i>FAQ Category</i> » FAQ Category<br>You can reorganize the terms in <i>FAQ Category</i> using their drag-and-drop handles, and group terms u<br>parent.<br>+ Add term |      |               |                     |                |  |  |  |  |
| NA             | ME                                                                                                    |      |               | OPERA               | TIONS          |  |  |  |  |
| ÷              | Admis                                                                                                    | sion |               | Edi                 | t 🔻            |  |  |  |  |
| ÷              | Deferra                                                                                                    | al   |               | Edi                 | t 💌            |  |  |  |  |
| ÷              | Hall Fe                                                                                                    | e    |               | Edi                 | t 💌            |  |  |  |  |
| ÷              | Others                                                                                                    |      |               | Edi                 | t 🔻            |  |  |  |  |

# 4. After editing the content, click "Save".

| Edit ter       | m ☆            |                 |                |                                                                 |                 |
|----------------|----------------|-----------------|----------------|-----------------------------------------------------------------|-----------------|
| View           | Edit           | Devel           | Clone          |                                                                 |                 |
| Home » Adm     | iission » Edit | term            |                |                                                                 |                 |
| Name *         |                |                 |                |                                                                 |                 |
| Admission      |                |                 |                |                                                                 |                 |
| Description    |                |                 |                |                                                                 |                 |
| BI             | <b></b>        | := ;= ??        | Format         | it - 🗟 Source 🌇                                                 |                 |
|                |                |                 |                |                                                                 |                 |
| Text forma     | at Basic HT    | TML 🔻           |                |                                                                 | About text forr |
| ► RELATI       | IONS           |                 |                |                                                                 |                 |
| URL alias      |                |                 |                |                                                                 |                 |
| Specify an alt | ernative path  | n by which this | data can be ac | ccessed. For example, type "/about" when writing an about page. |                 |

## 3.4.1.3 Delete FAQ Category

1. Go to "Manage"  $\rightarrow$  "Structure"  $\rightarrow$  "Taxonomy".

| <b>()</b> Back to site | HKUST Drupal Platfo | orm (    | 📃 Manage          | 🛨 Shortcuts     |
|------------------------|---------------------|----------|-------------------|-----------------|
| 🖺 Content 🤇            | 🔥 Structure         | rance    | 📕 Extend          | 🔧 Configuration |
|                        | Block layout        |          |                   |                 |
| Structu                | Comment types       |          |                   |                 |
| Home » Adr             | Contact forms       |          |                   |                 |
| Block I<br>Configure   | Content types       | your sit | e's sidebars and  | other regions   |
|                        | Display modes       | 1        | es sidebais and   | other regions.  |
| Common<br>Manage       | Entityqueues        | nments   |                   |                 |
| S Contac               | Feed types          | -        |                   |                 |
| Create a               | File types          |          |                   |                 |
| O Conten               | Media types         |          |                   |                 |
| Create a               | Menus               | play set | tings for your co | ontent.         |
| 🕥 Display              | Paragraph types     |          |                   |                 |
| Configu                | <u>Taxonomy</u>     | your co  | ntent and forms   |                 |

2. Go to "FAQ Category" and click "List terms".

| Taxonomy ☆                        |                                                     |                                                                               |  |  |  |  |
|-----------------------------------|-----------------------------------------------------|-------------------------------------------------------------------------------|--|--|--|--|
| Home » Admin » Structure » Taxor  | lomy                                                |                                                                               |  |  |  |  |
| Taxonomy is for categorizing cont | ent. Terms are grouped into vocabularies. For examp | le, a vocabulary called "Fruit" would contain the terms "Apple" and "Banana". |  |  |  |  |
| + Add vocabulary                  |                                                     |                                                                               |  |  |  |  |
| VOCABULARY NAME                   | DESCRIPTION                                         | OPERATIONS                                                                    |  |  |  |  |
| Document Type                     | The type of document                                | List terms 🔹                                                                  |  |  |  |  |
| 🕀 Event Categories                |                                                     | List terms 🔹                                                                  |  |  |  |  |
| 1 Event Organizers                |                                                     | List terms 🔹                                                                  |  |  |  |  |
| 🕀 Event Tags                      |                                                     | List terms 💌                                                                  |  |  |  |  |
| + FAQ Category                    |                                                     | List terms 🔹                                                                  |  |  |  |  |

3. Select the FAQ Category to be deleted and click "Delete".

| List            | Edit                          | Manage fields                                         | Manage form display                                 | Manage display         |                      |
|-----------------|-------------------------------|-------------------------------------------------------|-----------------------------------------------------|------------------------|----------------------|
|                 | organize the                  | ure » Taxonomy » Faq<br>e terms in <i>FAQ Categol</i> | category » Overview<br>ry using their drag-and-drop | handles, and group ter | ns under a parent te |
| AME             |                               |                                                       |                                                     |                        | OPERATIONS           |
| Afte            | r submission                  | of application                                        |                                                     |                        | Edit •               |
|                 |                               |                                                       |                                                     |                        | Edit -               |
|                 | lying job onli                | ine                                                   |                                                     |                        | Lun                  |
| + App           | lying job onli<br>ing started | ine                                                   |                                                     |                        | Edit -               |
| H App           | ing started                   | ine                                                   |                                                     |                        |                      |
| + App<br>+ Gett | ing started                   | ine                                                   |                                                     |                        | Edit •               |

## 3.4.2 FAQ Type Content

## 3.4.2.1 Create New Set of Q&A

 Go to "HKUST Drupal Platform" → "Pages/Content" → "Content Pages" → "Add Content Page" and create a new set of Q&A .

| HKUST Drupal Pl | latform 📕 Mana | age 🔺 Shorto | cuts 👤 admin  | 🋱 Devel                |
|-----------------|----------------|--------------|---------------|------------------------|
| Pages/Content   | Appearance     | Structure    | User accounts | Events Synchronisation |
| Landing Pages   | >              |              |               |                        |
| Content Pages   | > Add Cont     | ent Page     | )             | ()                     |
| Webforms        | ICE H          | KUST DRU     | IPAL PLATFO   | RM DEMONSTRATIO        |

| 2  | Click | "FAQ" |
|----|-------|-------|
| Ζ. | CIICK | FAQ . |

| HKUST Drupal P                                                                                    | atform Mana     | age 🌟 Shorto | uts 👤 admin   | 🔆 Devel               |  |  |
|---------------------------------------------------------------------------------------------------|-----------------|--------------|---------------|-----------------------|--|--|
| Pages/Content                                                                                     | Appearance      | Structure    | User accounts | Events Synchronisatio |  |  |
| Add conte                                                                                         | nt 🕁            |              |               |                       |  |  |
| Home » Node » Ad                                                                                  | ld content      |              |               |                       |  |  |
| Article<br>Use articles for time-sensitive content like news, press releases or blog posts.       |                 |              |               |                       |  |  |
| Document Library<br>Use Document Library to create a document library for users to download files |                 |              |               |                       |  |  |
| S Events                                                                                          |                 |              |               |                       |  |  |
| External Media                                                                                    |                 |              |               |                       |  |  |
| S FAQ                                                                                             |                 |              |               |                       |  |  |
| Landing Pag                                                                                       | e               |              |               |                       |  |  |
| Multimedia                                                                                        | - Annual Report |              |               |                       |  |  |

3. Input question under "Title", answer under "Body" and specific FAQ category added in 2.7.1.1. Click "Save".

| Create FAQ 🟠                                                                                                    |                                                                       |
|----------------------------------------------------------------------------------------------------|-----------------------------------------------------------------------|
| Home » Add » Faq                                                                                                    |                                                                       |
| Title *       May I still apply by post, email or fax using the hardcopy application form?       Question         Body (Edit summary)       Compared to the summary                                     | Last saved: Not saved yet<br>Author: admin<br>Revision log message    |
| B I   ∞ ∞   := :=   ?? ⊑   Normal -   ⊙ Source ⊑ Answer                                                                                                    |                                                                       |
| The mode of application may vary by job categories. For job openings that call for online application, we strongly encourage you to submit an online job application through the HKUST Careers website. | Briefly describe the changes you have made.  MENU SETTINGS  URL ALIAS |
| ේ                                                                                                    | ► AUTHORING INFORMATION                                               |
| body p                                                                                                    | ► PROMOTION OPTIONS                                                   |
| Text format Basic HTML 🔻 About text formats 🔘                                                                                                    |                                                                       |
| FAQ Category Cetting started (384) FAQ category (autocomplete form)                                                                                                    |                                                                       |
| 2 Published                                                                                                    |                                                                       |
| Save                                                                                                    |                                                                       |

4. A successful message "FAQ XXX has been created" would appear.

✓ FAQ May I still apply by post, email or fax using the hardcopy application form? has been created.

5. Go to the FAQ page of designated website "xxx.ust.hk/FAQ" to see whether the new set of Q&A is correctly displayed.

(

## 3.4.2.2 Edit Existing Set of Q&A

1. Go to "HKUST Drupal Platform" → "Pages/Content" → "Content Pages".

| HKUST Drupal PI | atform 🗮 Mana | age 🔺 Shorto | uts 👤 admin   | 🌣 Devel     |
|-----------------|---------------|--------------|---------------|-------------|
| Pages/Content   | Appearance    | Structure    | User accounts | Events Sync |
| Landing Pages   | >             |              |               |             |
| Content Pages   | Add Cont      | ent Page     |               |             |
| Webforms        |               | KUST DRU     | PAL PLATFO    | RM DEMOI    |

2. Select "FAQ" under "Content type" and click "Filter" to filter the FAQ type contents only. Find the target set of Q&A and click "Edit".

| Back to s | site 📃                   | HKUST Drupa    | al Platform        | Manage             | \star Shortcut | s 👤 admi       | n 🔅 Devel                 |                       |                   |   |
|-----------|--------------------------|----------------|--------------------|--------------------|----------------|----------------|---------------------------|-----------------------|-------------------|---|
| Pages/C   | ontent                   | Appearan       | ce Structu         | ire Use            | er accounts    | Events Sy      | nchronisation             | Multime               | dia Configuration |   |
| People Sy | People Synchronisation   |                |                    |                    |                |                |                           |                       |                   |   |
| Conte     | ent 🕁                    |                |                    |                    |                |                |                           |                       |                   |   |
| Conte     | nt                       | Scheduled      | Comments           | Feeds              | Files          | Media          |                           |                       |                   |   |
| Home » A  | dministra                | tion » Content |                    |                    |                |                |                           |                       |                   |   |
| + Add o   | content                  |                |                    |                    |                |                |                           |                       |                   |   |
| Title     |                          |                | Content t          | уре                | F              | ublished statu | us Language               |                       |                   |   |
|           |                          |                | FAQ                |                    | •              | – Any –        | <ul> <li>Any -</li> </ul> |                       |                   | • |
| Filter    |                          | Reset          |                    |                    |                |                |                           |                       |                   |   |
| Action    |                          |                |                    |                    |                |                |                           |                       |                   |   |
| Delete o  | content                  |                | •                  |                    |                |                |                           |                       |                   |   |
| Apply     | / to selec               | ted items      |                    |                    |                |                |                           |                       |                   |   |
| п тіт     | LE                       |                |                    |                    | CONTE<br>TYPE  | NT AUTHO       | R STATUS                  | UPDATED V             | OPERATIONS        |   |
|           | w to login               | and view my ch | arge statement?    |                    | FAQ            | admin          | Published                 | 11/20/2018<br>- 18:11 | Edit 🔹            |   |
|           | ave alread<br>standing i |                | ee, why is the hal | l fee still listed | as FAQ         | admin          | Published                 | 10/12/2018<br>- 16:47 | Edit 💌            |   |

3. After editing the content, click "Save".

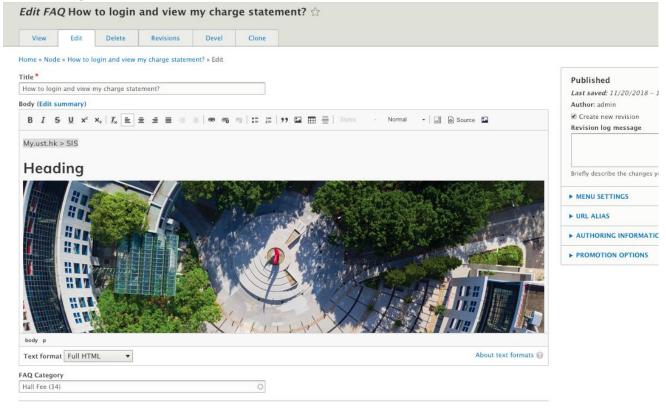

4. A successful message "FAQ XXX has been updated." would appear.

✓ FAQ How to login and view my charge statement? has been updated.

5. Go to the FAQ page of designated website "xxx.ust.hk/FAQ" to see whether the set of Q&A is updated.

#### 3.4.2.3 Delete Set of Q&A

1. Go to "HKUST Drupal Platform" → "Pages/Content" → "Content Pages".

| HKUST Drupal PI | atform 📕 Mana | age 🔺 Shorto | uts 👤 admin   | 🔅 Devel     |
|-----------------|---------------|--------------|---------------|-------------|
| Pages/Content   | Appearance    | Structure    | User accounts | Events Sync |
| Landing Pages   | >             |              |               |             |
| Content Pages   | Add Cont      | ent Page     |               |             |
| Webforms        | ICE H         | KUST DRU     | PAL PLATFO    | RM DEMOI    |

2. Select "FAQ" under "Content type" and click "Filter" to filter the FAQ type contents only. Find the target set of Q&A and click "Delete".

| Content        |                    |                  |       |       |                 |            |           |                       |             |
|----------------|--------------------|------------------|-------|-------|-----------------|------------|-----------|-----------------------|-------------|
| Content        | Scheduled          | Comments         | Feeds | Files | Media           |            |           |                       |             |
| Home » Admini: | stration » Content |                  |       |       |                 |            |           |                       |             |
| + Add conten   | t                  |                  |       |       |                 |            |           |                       |             |
| Title          |                    | Content t        | pe    |       | Published stat  | us Languag | ge        |                       |             |
|                |                    | FAQ              |       |       | – Any –         | 🔻 – Any    | -         |                       | •           |
| Filter         | Reset              |                  |       |       |                 |            |           |                       |             |
| Action         |                    |                  |       |       |                 |            |           |                       |             |
| Delete conter  | it                 | •                |       |       |                 |            |           |                       |             |
| Apply to se    | elected items      |                  |       |       |                 |            |           |                       |             |
| TITLE          |                    |                  |       |       | CONTENT<br>TYPE | AUTHOR     | STATUS    | UPDATED -             | OPERATIONS  |
| How to lo      | gin and view my c  | harge statement? |       |       | FAQ             | admin      | Published | 01/03/2019 -<br>21:31 | Edit  Clone |
| How to lo      | gin and view my c  | harge statement? |       |       | FAQ             | admin      | Published | 01/03/2019 -<br>21:28 | Delete      |

3. Click "Delete".

Are you sure you want to delete the content How to login and view my charge statement

View

Edit

Delete

Home » Node » How to login and view my charge statement? » Delete

This action cannot be undone.

Delete

Cancel

4. A successful message "FAQ XXX has been updated" would appear.

The FAQ How to login and view my charge statement? has been deleted.

# 3.6 Multimedia

## 3.6.1 Publication

### 3.6.1.1 Create New Publication

1. Go to "HKUST Drupal Platform" → "Pages/Content" → "Content Pages" → "Add Content Page".

| HKUST Drupal Pl | atform 🗮 Mana | age 🔺 Shorto    | cuts 👤 admin  | 🔅 Devel                |
|-----------------|---------------|-----------------|---------------|------------------------|
| Pages/Content   | Appearance    | Structure       | User accounts | Events Synchronisation |
| Landing Pages   | >             |                 |               |                        |
| Content Pages   | Add Cont      | <u>ent Page</u> | )             |                        |
| Webforms        | ICE H         | KUST DRU        | PAL PLATFO    | RM DEMONSTRATIO        |

#### 2. Select "Multimedia - Publication".

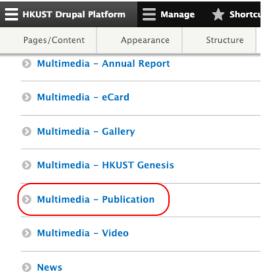

3. Input the field listed below, check "Published" and click "Save".

| No. | Field Name       | Field Nature | Remark                                                                                                    |
|-----|------------------|--------------|----------------------------------------------------------------------------------------------------|
| 1   | Title            | Mandatory    | This is the Title of the Publication.                                                                          |
| 2   | Thumbnail        | Mandatory    | Click "Choose file" to upload the image. The optimum image size of Thumbnail is 300 X 186.                     |
| 3   | Alternative text | Optional     | In case that Thumbnail does not work, Alternative text will be shown.                                          |
| 4   | Language         | Optional     | Default language is English.                                                                                   |
| 5   | Title Link       | Optional     | Title Link and File are mutually exclusive. If Title<br>Link has been inserted, no File should be<br>uploaded. |
| 6   | Description      | Optional     | This is the Description of the Publication.                                                                    |

| 7 | File                       | Optional | Title Link and File are mutually exclusive.<br>If File has been uploaded, no Title Link should be<br>inserted. |
|---|----------------------------|----------|----------------------------------------------------------------------------------------------------|
| 8 | Other links - URL          | Optional | This is another link shown below the publication, for purpose like "More Details".                             |
| 9 | Other links - Link<br>text | Optional | This is the text shown for the link input in field #8.                                                         |

Below is a sample Publication for reference.

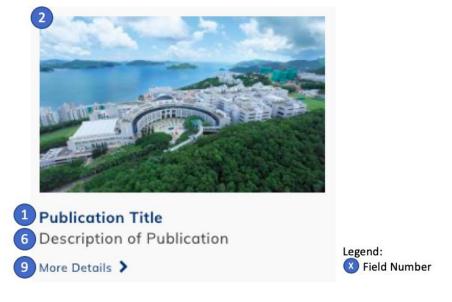

4. A successful message "Multimedia - Publication XXX has been created." would appear.

✓ Multimedia - Publication *Publication Title* has been created.

## 3.6.1.2 Edit Existing Publication

1. Go to "HKUST Drupal Platform" → "Pages/Content" → "Content Pages".

| HKUST Drupal PI | atform 📕 Mana                | age 🔺 Shorto | uts | 👤 admin       | 🔅 Devel                |
|-----------------|------------------------------|--------------|-----|---------------|------------------------|
| Pages/Content   | Appearance                   | Structure    | ι   | Jser accounts | Events Synchronisation |
| Landing Pages   | ges > People Synchronisation |              |     |               |                        |
| Content Pages   | Add Cont                     | ent Page     |     |               |                        |
| Webforms        |                              |              |     |               |                        |

2. Select "Multimedia - Publication" under "Content type" and click "Filter" to filter the Publication type contents only. Find the target publication and click "Edit".

| Content                | ☆                   |              |                |       |                 |                |      |            |
|------------------------|---------------------|--------------|----------------|-------|-----------------|----------------|------|------------|
| Content                | Scheduled           | Comments     | Feeds          | Files | Media           |                |      |            |
| Home » Admin           | istration » Content |              |                |       |                 |                |      |            |
| + Add conte            | nt                  |              |                |       |                 |                |      |            |
| Title                  |                     | Content ty   | -              |       | ublished status |                |      |            |
| Filter                 | Reset               | Multimed     | lia – Publicat | ion 🔻 | – Any – 🔹 🔻     | - Any -        |      | •          |
| Action<br>Delete conte | nt                  | •            |                |       |                 |                |      |            |
|                        | selected items      | )            |                |       |                 |                |      |            |
| TITLE                  |                     | CONTENT TY   | 'PE            | AUTHO | R STATUS        | UPDATED        | •    | OPERATIONS |
| Test Pub               | lication - Cloned   | Multimedia – | Publication    | admin | Published       | 01/10/2019 - 1 | 8:35 | Edit 👻     |
| Publicat               | ion Title           | Multimedia - | Publication    | admin | Published       | 01/10/2019 - 1 | 8:34 | Edit 💌     |

- 3. Check "Published" and click "Save" to save the updates.
- 4. A message "Multimedia Publication XXX has been updated." would appear.

Multimedia – Publication Test Publication – Cloned has been updated.

### **3.6.1.3 Disable Publication**

1. Go to "HKUST Drupal Platform" → "Pages / Content" → "Content Pages".

| HKUST Drupal PI | atform | Mana     | ige 🔺 Shorto  | cuts |
|-----------------|--------|----------|---------------|------|
| Pages/Content   | Appea  | arance   | Structure     |      |
| Landing Pages   | >      |          |               |      |
| Content Pages   | >      | Add Cont | ent Page      |      |
| Webforms        | DE     | нки      | ST DRUPAL PLA | TFOR |

2. Select "Multimedia - Publication" under "Content type" and click "Filter" to filter the Publication type contents only.

| cype conten    | ico onnyi          |            |                |        |         |                           |   |
|----------------|--------------------|------------|----------------|--------|---------|---------------------------|---|
| Content        | <u>ک</u>           |            |                |        |         |                           |   |
| Content        | Scheduled          | Comments   | Feeds          | Files  | Media   |                           |   |
| Home » Adminis | stration » Content |            |                |        |         |                           |   |
| + Add conten   | t                  |            |                |        |         |                           |   |
| Title          |                    | Content ty |                |        |         | tus Language              |   |
|                |                    | Multime    | dia – Publicat | tion 🔻 | – Any – | <ul> <li>Any –</li> </ul> | • |
| Filter         | Reset              |            |                |        |         |                           |   |

3. Select the publication to be disabled. Select the Action "Unpublish content" and click "Apply to selected items"

| Action<br>Unpublish content<br>Apply to selected items |                          |        |           |                    |                                |
|--------------------------------------------------------|--------------------------|--------|-----------|--------------------|--------------------------------|
| TITLE                                                  | CONTENT TYPE             | AUTHOR | STATUS    | UPDATED            | <ul> <li>OPERATIONS</li> </ul> |
| Test Publication - Cloned                              | Multimedia - Publication | admin  | Published | 01/10/2019 - 18:35 | Edit 👻                         |
| Publication Title                                      | Multimedia – Publication | admin  | Published | 01/10/2019 - 18:34 | Edit -                         |

- 4. A message "Unpublish content was applied to X item(s)." would appear.
  - Unpublish content was applied to 1 item.

#### 3.6.2 Video

# 3.6.2.1 Create New Video

Define New Video Category (Step 1-5)#4

1. Go to "Manage"  $\rightarrow$  "Structure"  $\rightarrow$  "Taxonomy".

| • Back to site     | 📃 НКUST Drupa      | l Platform | E Manage            | ★ Shortcuts     |
|--------------------|--------------------|------------|---------------------|-----------------|
| 🕒 Content 🌔        | ሐ <u>Structure</u> | Appearance | 📥 Extend            | 🔧 Configuration |
|                    | Block layout       |            |                     |                 |
| Structu            | Comment types      |            |                     |                 |
| Home » Adr         | Contact forms      |            |                     |                 |
| Block I<br>Configu | Content types      | YOUR S     | ite's sidebars and  | other regions   |
| Connigu            | Display modes      | >          | tes sidebals and    | other regions.  |
| Common<br>Manage   | Entityqueues       | nment      | s.                  |                 |
| Contac             | Feed types         | >          |                     |                 |
| Create a           | File types         |            |                     |                 |
| S Conten           | Media types        |            |                     |                 |
| Create a           | Menus              | play se    | ettings for your co | ontent.         |
| 🕥 Display          | Paragraph types    |            |                     |                 |
| Configu            | <u>Taxonomy</u>    | your co    | ontent and forms    |                 |

## 2. Go to "Video Category" and click "List terms".

| 3 Back to site | HKUST Drupal P | latform I Ma | anage 🔺 Shortcut         | s 👤 admin 🔅 Devel             |                          |                        |
|----------------|----------------|--------------|--------------------------|-------------------------------|--------------------------|------------------------|
| Pages/Content  | Appearance     | Structure    | User accounts            | Events Synchronisation        | Multimedia Configuration | People Synchronisation |
| 💠 FAQ Categor  | у              |              |                          |                               |                          | List terms 💌           |
| News Catego    | ory            |              |                          |                               |                          | List terms 💌           |
| News Tags      |                |              |                          |                               |                          | List terms 💌           |
| News Type      |                |              |                          |                               |                          | List terms 💌           |
| 🕀 News Year    |                |              |                          |                               |                          | List terms 💌           |
| 🕀 People       |                |              |                          |                               |                          | List terms 💌           |
| 🕆 Publisher    |                |              |                          |                               |                          | List terms 💌           |
| 🕁 Tags         |                | Use tags     | to group articles on sir | nilar topics into categories. |                          | List terms 💌           |
| 🕀 Video Catego | ory            |              |                          |                               |                          | List terms 🔹           |
| 🕀 Year         |                |              |                          |                               |                          | List terms 🔹           |

+ Add term

3. Click "Add term" to add a new Video Category.

| Pages/Content Appearance Structure User accounts Events Synchronisat |      |             |           |                |                |  |  |  |  |
|----------------------------------------------------------------------|------|-------------|-----------|----------------|----------------|--|--|--|--|
| Video Category 🏠                                                     |      |             |           |                |                |  |  |  |  |
|                                                                      | Edit | Manage fiel | ds Manage | e form display | Manage display |  |  |  |  |

4. Create and save a new Video Category.

| Add term 🕸                                                                                                    |
|----------------------------------------------------------------------------------------------------|
| Home » Administration » Structure » Taxonomy » Edit Video Category » Add term                                         |
| Name *                                                                                                    |
| Sample Video Term                                                                                                    |
|                                                                                                    |
| Description                                                                                                    |
| B I ⊕ ⊕ ⊕   :≣ !≣ 99 ⊑   Format - ⊙ Source ⊑                                                                          |
| Text format Basic HTML                                                                                                |
| Language                                                                                                    |
| English  The term language code.                                                                                      |
| ► RELATIONS                                                                                                    |
| URL alias                                                                                                    |
|                                                                                                    |
| Specify an alternative path by which this data can be accessed. For example, type "/about" when writing an about page |
| Save                                                                                                    |

5. A message "Created new item XXX." would appear.

✓ Created new term Sample Video Term.

Create New Content (Step 6-9)

6. Go to "HKUST Drupal Platform" → "Pages/Content" → "Content Pages" → "Add Content Page".

| HKUST Drupal PI | atform 📕 Mana | age 🔺 Shorto    | uts 👤 admin   | 🔅 Devel                |
|-----------------|---------------|-----------------|---------------|------------------------|
| Pages/Content   | Appearance    | Structure       | User accounts | Events Synchronisation |
| Landing Pages   | >             |                 |               |                        |
| Content Pages   | Add Cont      | <u>ent Page</u> | )             | (A                     |
| Webforms        | ICE H         | KUST DRU        | PAL PLATFO    | RM DEMONSTRATIO        |

7. Select "Multimedia - Video".

| 📕 НКUST Drupal Pl | latform    | Manag   | e 🔺 Shortc | uts 👤 admin   | 🛱 Devel           |
|-------------------|------------|---------|------------|---------------|-------------------|
| Pages/Content     | App        | earance | Structure  | User accounts | Events Synchronis |
| 🔊 Multimedia      | - eCard    |         |            |               |                   |
| O Multimedia      | - Gallery  |         |            |               |                   |
| O Multimedia      | - HKUST    | Genesis |            |               |                   |
| Multimedia        | - Publicat | ion     |            |               |                   |
| O Multimedia      | – Video    | )       |            |               |                   |
| News              |            |         |            |               |                   |

8. Input the field listed below, check "Published" and click "Save".

| No. | Field Name       | Field Nature                                                                | Remark                                                                                                    |  |
|-----|------------------|-----------------------------------------------------------------------------|----------------------------------------------------------------------------------------------------|--|
| 1   | Video Category   | Mandatory                                                                   | This is the Video Category defined in Step 1-5.                                                                                                    |  |
| 2   | Language         | Optional                                                                    | Default language is English.                                                                                                    |  |
| 3   | Thumbnail        | Mandatory                                                                   | Click "Choose file" to upload the image. The optimum image size of Thumbnail is 300 X 186.                                                                                                    |  |
| 4   | Alternative text | In case that Thumbnail does not work,OptionalAlternative text will be shown |                                                                                                    |  |
| -   |                  | Mandahami                                                                   | URL: The URL should be a YouTube link. In case<br>the video has not been posted on YouTube, the<br>video should be to YouTube before posting the<br>URL.<br>Link text: This is the text shown for the Video |  |
| 5   | Video Link       | Mandatory                                                                   | Link under Thumbnail.                                                                                                    |  |

| 6 | Youku Link    | Optional | URL: The URL should be a Youku link. In case<br>the video has not been posted on Youku, the<br>video should be to Youku before posting the URL.<br>Link text: This is the text shown for the Youku<br>Link under Thumbnail. |
|---|---------------|----------|----------------------------------------------------------------------------------------------------|
| 7 | External Link | Optional | URL: The URL is the video link on other servers<br>than YouTube and Youku.<br>Link text: This is the text shown for the External<br>Link under Thumbnail.                                                                   |

9. A successful message "Multimedia - Video XXX has been created." would appear.

✓ Multimedia - Video Sample Video has been created.

Remark

<sup>#4</sup> Step 1-5 can be skipped if the video can be defined with existing Video Category.

## 3.6.2.2 Edit Existing Video

1. Go to "HKUST Drupal Platform"  $\rightarrow$  "Pages/Content"  $\rightarrow$  "Content Pages".

| HKUST Drupal Pl | atform 🗮 Mana | age 🔺 Shorto             | uts 👤 admin   | 🔅 Devel                |
|-----------------|---------------|--------------------------|---------------|------------------------|
| Pages/Content   | Appearance    | Structure                | User accounts | Events Synchronisation |
| Landing Pages   | > Peo         | > People Synchronisation |               |                        |
| Content Pages   | Add Cont      | ent Page                 |               |                        |
| Webforms        |               |                          | _             |                        |

2. Select "Multimedia - Video" under "Content type" and click "Filter" to filter the Video type contents only. Find the target video and click "Edit".

| Content                | ☆                   |                        |                    |         |                          |                |            |
|------------------------|---------------------|------------------------|--------------------|---------|--------------------------|----------------|------------|
| Content                | Scheduled           | Comments               | Feeds              | Files   | Media                    |                |            |
| Home » Admin           | istration » Content |                        |                    |         |                          |                |            |
| + Add conte            | nt                  |                        |                    |         |                          |                |            |
| Title                  |                     | Content ty<br>Multimed | rpe<br>dia - Video | ,       | Published sta<br>– Any – | tus<br>▼       |            |
|                        |                     | Language               |                    |         |                          |                |            |
| $\frown$               |                     | - Any -                |                    |         | •                        |                |            |
| Filter                 | Reset               |                        |                    |         |                          |                |            |
| Action<br>Delete conte | nt                  | •                      |                    |         |                          |                |            |
|                        | selected items      |                        |                    |         |                          |                |            |
| TITLE                  |                     | CONTENT TYPE           | AUTHO              | DR STAT | US UPD/                  | ATED           | OPERATIONS |
| Sample S               | Video               | Multimedia – Vid       | eo admin           | Publi   | shed 01/1                | 0/2019 - 19:00 | Edit 👻     |
| HKUST C                | Corporate Video     | Multimedia – Vid       | eo admin           | Publi   | shed 12/1                | 7/2018 - 10:50 | Edit 👻     |

- 3. Check "Published" and click "Save" to save the updates.
- 4. A message "Multimedia Video XXX has been updated." would appear.

Multimedia – Video Sample Video has been updated.

### 3.6.2.3 Disable Video

1. Go to "HKUST Drupal Platform"  $\rightarrow$  "Pages / Content"  $\rightarrow$  "Content Pages".

| E | HKUST Drupal Pl | atform |                        | age 🔺 Short | cuts | 👤 admin       | 🛱 Devel                |
|---|-----------------|--------|------------------------|-------------|------|---------------|------------------------|
|   | Pages/Content   | App    | earance                | Structure   |      | User accounts | Events Synchronisation |
|   | Landing Pages   | >      | People Synchronisation |             |      |               |                        |
| ( | Content Pages   | >      | Add Cont               | ent Page    |      |               |                        |
|   | Webforms        |        |                        |             | _    |               |                        |

2. Select "Multimedia - Video" under "Content type" and click "Filter" to filter the Video type contents only.

| Content       | Å                  |            |             |       |                |    |
|---------------|--------------------|------------|-------------|-------|----------------|----|
| Content       | Scheduled          | Comments   | Feeds       | Files | Media          |    |
| Home » Admini | stration » Content |            |             |       |                |    |
| + Add conter  | ht                 |            |             |       |                |    |
|               |                    |            |             |       |                |    |
| Title         |                    | Content ty | -           | )     | Published stat | 15 |
|               |                    | Multimed   | dia – Video |       | – Any –        | •  |
|               |                    | Language   |             |       |                |    |
|               |                    | – Any –    |             |       | •              |    |
| Filter        | Reset              |            |             |       |                |    |

3. Select the video to be disabled. Select the Action "Unpublish content" and click "Apply to selected items".

| _ | oublish content        | •                  |        |           |                    |            |
|---|------------------------|--------------------|--------|-----------|--------------------|------------|
|   | pply to selected items | CONTENT TYPE       | AUTHOR | STATUS    | UPDATED            | OPERATIONS |
|   | Sample Video           | Multimedia – Video | admin  | Published | 01/10/2019 - 19:00 | Edit 👻     |
|   | HKUST Corporate Video  | Multimedia – Video | admin  | Published | 12/17/2018 - 10:50 | Edit -     |
|   | HKUST Corporate Video  | Multimedia – Video | admin  | Published | 11/23/2018 - 17:19 | Edit -     |

4. A message "Unpublish content was applied to X item(s)." would appear.

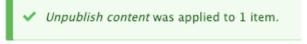

#### 3.6.3 Gallery

#### 3.6.3.1 Create New Gallery

1. Go to "HKUST Drupal Platform" → "Pages/Content" → "Content Pages" → "Add Content Page".

| HKUST Drupal Pl | atform 📕 Manage | e 🔺 Shortcuts | i 👤 admin     | 🔆 Devel                |
|-----------------|-----------------|---------------|---------------|------------------------|
| Pages/Content   | Appearance      | Structure     | User accounts | Events Synchronisation |
| Landing Pages   | >               |               |               |                        |
| Content Pages   | > Add Conten    | t Page        |               |                        |
| Webforms        |                 | UST DRUP      | AL PLATFO     | RM DEMONSTRATIO        |

2. Select "Multimedia - Gallery".

| Add content 🏠                                                                                     |
|---------------------------------------------------------------------------------------------------|
| Home » Node » Add content                                                                         |
| O Article<br>Use articles for time-sensitive content like news, press releases or blog posts.     |
| Document Library<br>Use Document Library to create a document library for users to download files |
| S Events                                                                                          |
| 📀 External Media                                                                                  |
| © FAQ                                                                                             |
| ♥ Landing Page                                                                                    |
| Multimedia - Annual Report                                                                        |
| 📀 Multimedia - eCard                                                                              |
| 🛛 Multimedia - Gallery                                                                            |

3. Input the field listed below, check "Published" and click "Save".

| No. | Field Name  | Field Nature | Remark                                                                                           |
|-----|-------------|--------------|--------------------------------------------------------------------------------------------------|
| 1   | Title       | Mandatory    | This is the Title of the Gallery.                                                                |
| 2   | Description | Optional     | This is the Description of the Publication.                                                      |
| 3   | Language    | Optional     | Default language is English.                                                                     |
| 4   | Thumbnail   | Mandatory    | Click "Choose file" to upload the image. The optimum image size of Thumbnail is 300 X 186.       |
|     |             | Ontinuel     | Alternative text: Text shown in case that Thumbnail does not work.<br>Title: Title of the image. |
| 5   | Images      | Optional     | Add new file: To add additional image to the gallery.                                            |

Sequence of images could be changed by dragging the icon,  $\Phi$  up and down.

4. A successful message "Multimedia - Gallery XXX has been created." would appear.

Multimedia - Gallery Gallery Testing has been created.

#### 3.6.3.2 Edit Existing Gallery

1. Go to "HKUST Drupal Platform" → "Pages/Content" → "Content Pages".

| HKUST Drupal PI | latform 📕 Mana | ige 🔺 Shorta       | uts | 👤 admin       | 🛱 Devel                |
|-----------------|----------------|--------------------|-----|---------------|------------------------|
| Pages/Content   | Appearance     | Structure          |     | User accounts | Events Synchronisation |
| Landing Pages   | > Peop         | ple Synchronisatio | n   |               |                        |
| Content Pages   | Add Cont       | ent Page           |     |               |                        |
| Webforms        |                |                    |     |               |                        |

2. Select "Multimedia - Gallery" under "Content type" and click "Filter" to filter the Gallery type contents only. Find the target gallery and click "Edit".

| Conte     | Content ☆                          |                  |                         |          |           |                       |            |  |
|-----------|------------------------------------|------------------|-------------------------|----------|-----------|-----------------------|------------|--|
| Conter    | nt Scheduled                       | Comments         | Feeds                   | Files Me | dia       |                       |            |  |
| Home » Ad | ministration » Content             |                  |                         |          |           |                       |            |  |
| + Add c   | ontent                             |                  |                         |          |           |                       |            |  |
| Title     |                                    | Content typ      |                         |          | ed status |                       |            |  |
|           |                                    | Multimedia       | a – Gallery             | - Any    | - •       |                       |            |  |
|           |                                    | Language         |                         |          |           |                       |            |  |
| Filter    | Reset                              | – Any –          |                         |          | •         |                       |            |  |
| Action    |                                    |                  |                         |          |           |                       |            |  |
| Delete c  | ontent                             | •                |                         |          |           |                       |            |  |
| Apply     | to selected items                  |                  |                         |          |           |                       |            |  |
|           | LE                                 |                  | CONTENT<br>TYPE         | AUTHOR   | STATUS    | UPDATED •             | OPERATIONS |  |
|           | IST Campus HKUST Cam<br>IST Campus | pus HKUST Campus | Multimedia -<br>Gallery | admin    | Published | 01/04/2019 -<br>14:35 | Edit 🗸     |  |
| 🗆 нкц     | IST Campus                         |                  | Multimedia<br>Gallery   | admin    | Published | 12/18/2018 -<br>16:00 | Edit -     |  |

- 3. Check "Published" and click "Save" to save the updates.
- 4. A message "Multimedia Gallery XXX has been updated." would appear.

Multimedia – Gallery HKUST Campus HKUST Campus HKUST Campus HKUST Campus has been updated.

## 3.6.3.3 Disable Gallery

1. Go to "HKUST Drupal Platform" → "Pages / Content" → "Content Pages".

| HKUST Drupal Pl | atform 📕 Man | age 🔺 Shorto       | uts 👤 admin   | 🗱 Devel                |
|-----------------|--------------|--------------------|---------------|------------------------|
| Pages/Content   | Appearance   | Structure          | User accounts | Events Synchronisation |
| Landing Pages   | > Peo        | ple Synchronisatio | n             |                        |
| Content Pages   | Add Cont     | tent Page          |               |                        |
| Webforms        |              |                    | _             |                        |

2. Select "Multimedia - Gallery" under "Content type" and click "Filter" to filter the Gallery type contents only.

| Content      | Å                  |            |                              |         |                          |          |
|--------------|--------------------|------------|------------------------------|---------|--------------------------|----------|
| Content      | Scheduled          | Comments   | Feeds                        | Files   | Media                    |          |
| ome » Admini | stration » Content |            |                              |         |                          |          |
|              |                    |            |                              |         |                          |          |
| + Add conten | nt                 |            |                              |         |                          |          |
|              | ht                 | Content to | /DP                          |         | Published sta            | tus      |
|              | ht                 | Content ty | / <b>pe</b><br>dia - Gallery | <b></b> | Published sta<br>– Any – | tus<br>T |
| + Add conten | It                 | Multimed   | dia – Gallery                | <b></b> |                          |          |
|              | ht                 |            | dia – Gallery                | <b></b> |                          |          |

3. Select the gallery to be disabled. Select the Action "Unpublish content" and click "Apply to selected items".

| Unp | Action Unpublish content Apply to selected items       |                         |       |           |                       |        |  |  |
|-----|--------------------------------------------------------|-------------------------|-------|-----------|-----------------------|--------|--|--|
|     | TITLE CONTENT AUTHOR STATUS UPDATED - OPERATIONS       |                         |       |           |                       |        |  |  |
|     | HKUST Campus HKUST Campus HKUST Campus<br>HKUST Campus | Multimedia –<br>Gallery | admin | Published | 01/04/2019 -<br>14:35 | Edit   |  |  |
|     | HKUST Campus                                           | Multimedia -<br>Gallery | admin | Published | 12/18/2018 -<br>16:00 | Edit - |  |  |

4. A message "Unpublish content was applied to X item(s)." would appear.

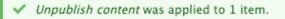

## 3.7 News & Events

### 3.7.1 Add News

Define New News Category (Step 1-5)#5

1. Go to "Manage"  $\rightarrow$  "Structure"  $\rightarrow$  "Taxonomy".

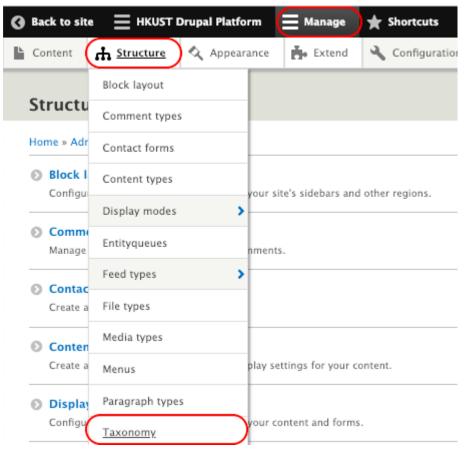

## 2. Go to "News Category" and click "List terms".

## Taxonomy 🟠

#### Home » Administration » Structure » Taxonomy

Taxonomy is for categorizing content. Terms are grouped into vocabularies. For example, a vocabulary called "Fruit" would contain the terms "Apple" and "Banana".

#### + Add vocabulary

|          |                  |                      | Show row weights |
|----------|------------------|----------------------|------------------|
| vo       | CABULARY NAME    | DESCRIPTION OPERA    | TIONS            |
| ÷        | Document Type    | The type of document | terms 💌          |
| ÷        | Event Categories | List                 | terms 💌          |
| <b>+</b> | Event Organizers | List                 | terms 💌          |
| ÷        | Event Tags       | List                 | terms 💌          |
| ÷        | FAQ Category     | List                 | terms 💌          |
| ÷        | News Category    | List                 | terms 🔻          |

## 3. Click "Add term" to add a new News Category.

| News Category 🕾 |                   |                       |                                                                             |                                              |  |  |  |  |
|-----------------|-------------------|-----------------------|-----------------------------------------------------------------------------|----------------------------------------------|--|--|--|--|
| Lis             | st Edit           | Manage fields         | Manage form display                                                         | Manage display                               |  |  |  |  |
| You ca<br>under |                   | e terms in News Categ | my » Edit <i>News Category</i> » Ne<br><i>ory</i> using their drag–and–drop | ws Category<br>9 handles, and group terms ur |  |  |  |  |
| NAM             | ME                |                       |                                                                             | OPERATIONS                                   |  |  |  |  |
| ÷               | Arts & Creativity |                       |                                                                             | Edit 👻                                       |  |  |  |  |
| $\oplus$        | Community and     | Sustainability        |                                                                             | Edit -                                       |  |  |  |  |

4. Create and save a new News Category.

| Add term 🟠                                                                                                    |                      |
|----------------------------------------------------------------------------------------------------|----------------------|
| Home » Administration » Structure » Taxonomy » Edit News Category » Add term                                           |                      |
| Name *                                                                                                    |                      |
| Sample News Category                                                                                                   |                      |
| Description                                                                                                    |                      |
| B I 🚥 🖙 👾 📰 📰 🤧 🖬 🛛 Format 🕞 🕢 Source 🖬                                                                                |                      |
|                                                                                                    |                      |
| Text format Basic HTML                                                                                                 | About text formats 🕜 |
| ► RELATIONS                                                                                                    |                      |
| Generate automatic URL alias<br>Uncheck this to create a custom alias below. Configure URL alias patterns.             |                      |
| URL alias                                                                                                    |                      |
|                                                                                                    |                      |
| Specify an alternative path by which this data can be accessed. For example, type "/about" when writing an about page. |                      |

5. A message "Created new item XXX." would appear.

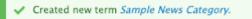

#### Define New News Tag (Step 6-10)#5

6. Go to "Manage"  $\rightarrow$  "Structure"  $\rightarrow$  "Taxonomy".

| Back to site       | HKUST Drupal Pl          | atform ( | 📃 Manage                                | ★ Shortcuts     |  |
|--------------------|--------------------------|----------|-----------------------------------------|-----------------|--|
| 🗅 Content          | 🛧 <u>Structure</u> 🔍 App | pearance | Extend                                  | 🔧 Configuration |  |
|                    | Block layout             |          |                                         |                 |  |
| Structu            | Comment types            |          |                                         |                 |  |
| Home » Adr         | Contact forms            |          |                                         |                 |  |
| Block I<br>Configu | Content types            | your cit | your site's sidebars and other regions. |                 |  |
|                    | Display modes            | >        | es sidebais and                         | other regions.  |  |
| Commo<br>Manage    | Entityqueues             | nments   |                                         |                 |  |
| O Contac           | Feed types               | >        |                                         |                 |  |
| Create a           | File types               |          |                                         |                 |  |
| O Conten           | Media types              |          |                                         |                 |  |
| Create a           | Menus                    | play se  | ttings for your co                      | ontent.         |  |
| 💿 Display          | Paragraph types          |          |                                         |                 |  |
| Configu            | <u>Taxonomy</u>          | your co  | ntent and forms                         |                 |  |

7. Go to "News Tags" and click "List terms".

#### Taxonomy 🟠

+ Add vocabulary

#### Home » Administration » Structure » Taxonomy

Taxonomy is for categorizing content. Terms are grouped into vocabularies. For example, a vocabulary called "Fruit" would contain the terms "Apple" and "Banana".

|                    |                      | Show row weight |
|--------------------|----------------------|-----------------|
| VOCABULARY NAME    | DESCRIPTION          | OPERATIONS      |
| 🕆 Document Type    | The type of document | List terms 💌    |
| + Event Categories |                      | List terms 💌    |
| 🕂 Event Organizers |                      | List terms 💌    |
| 🕂 Event Tags       |                      | List terms 💌    |
| + FAQ Category     |                      | List terms 💌    |
| + News Category    |                      | List terms 💌    |
| 🕂 News Tags        |                      | List terms 🔹    |

8. Click "Add term" to add a new News Tags.

| News Tags ಭ                                                                                                    |              |                    |                     |                |
|----------------------------------------------------------------------------------------------------|--------------|--------------------|---------------------|----------------|
| List                                                                                                    | Edit         | Manage fields      | Manage form display | Manage display |
| Home » Administration » Structure » Taxonomy » Edit <i>News Tags</i> » News Tags<br>You can reorganize the terms in <i>News Tags</i> using their drag-and-drop handles, and group terms un<br>and to the right of the parent.<br>+ Add term |              |                    |                     |                |
| NAME                                                                                                    |              |                    |                     | OPERATIONS     |
| 🕂 Entre                                                                                                    | preneurship  | )                  | (                   | Edit -         |
| + Exhib                                                                                                    | vition       |                    | (                   | Edit 👻         |
| + Forur                                                                                                    | n & Confere  | nce                | (                   | Edit 👻         |
| 🕂 Globa                                                                                                    | al Challenge | s                  | (                   | Edit 👻         |
| + Sport                                                                                                    |              |                    | (                   | Edit 👻         |
| 🕂 Thesi                                                                                                    | is Defense   |                    | (                   | Edit 💌         |
| Save                                                                                                    | Res          | et to alphabetical | )                   |                |

9. Create and save a new News Tag.

| Add term 🟠                                                                                                    |
|----------------------------------------------------------------------------------------------------|
| Home » Administration » Structure » Taxonomy » Edit News Tags » Add term                                               |
| Name *                                                                                                    |
| Sample News Tag                                                                                                    |
|                                                                                                    |
| Description                                                                                                    |
| B I 🚥 🖙 🛒 🔚 🔚 🤧 🖬 Format - 问 Source 🖬                                                                                  |
|                                                                                                    |
| Text format Basic HTML   About text formats @                                                                          |
| ► RELATIONS                                                                                                    |
| Generate automatic URL alias<br>Uncheck this to create a custom alias below. Configure URL alias patterns.             |
| URL alias                                                                                                    |
|                                                                                                    |
| Specify an alternative path by which this data can be accessed. For example, type "/about" when writing an about page. |
| Save                                                                                                    |

10. A message "Created new item XXX." would appear.

Created new term Sample News Tag.

#### Create News Content (Step 11-13)

- 11. Go to "HKUST Drupal Platform" → "Pages/Content" → "Content Pages" → "Add Content Page" and create a
  - piece of news.

| HKUST Drupal PI | atform 📕 Mana | age 🔺 Shorto    | cuts 👤 admin  | 🔅 Devel                |
|-----------------|---------------|-----------------|---------------|------------------------|
| Pages/Content   | Appearance    | Structure       | User accounts | Events Synchronisation |
| Landing Pages   | >             |                 |               |                        |
| Content Pages   | > Add Cont    | <u>ent Page</u> | )             | (A                     |
| Webforms        | ICE H         | KUST DRU        | PAL PLATFO    | RM DEMONSTRATIO        |

#### 12. Click "News".

| Add content 🛱                                                                                     |
|---------------------------------------------------------------------------------------------------|
| Home » Node » Add content                                                                         |
| Article<br>Use articles for time-sensitive content like news, press releases or blog posts.       |
| Document Library<br>Use Document Library to create a document library for users to download files |
| © Events                                                                                          |
| O External Media                                                                                  |
| ● FAQ                                                                                             |
| S Landing Page                                                                                    |
| Multimedia - Annual Report                                                                        |
| Ø Multimedia − eCard                                                                              |
| O <u>Multimedia - Gallery</u>                                                                     |
| Multimedia - HKUST Genesis                                                                        |
| Multimedia - Publication                                                                          |
| Multimedia - Video                                                                                |
| News                                                                                              |
|                                                                                                   |

13. Input the field listed below, check "Published" and click "Save".

| No. | Field Name          | Field Nature | Remark                                                                                                    |
|-----|---------------------|--------------|----------------------------------------------------------------------------------------------------|
| 1   | News Type           | Mandatory    | Choose "News"                                                                                                    |
| 2   | Thumbnail           | Optional     | This is the thumbnail shown in news summary. Click<br>"Choose file" to upload the image. The optimum image<br>size of Thumbnail is 300 X 186.                                                                                                 |
| 3   | Title               | Optional     | This is the title of news.                                                                                                    |
| 4   | News<br>Description | Optional     | This is the description to be shown under Title.                                                                                                    |
| 5   | Body                | Optional     | This is the body of news.                                                                                                    |
| 6   | Content<br>Banner   | Optional     | This is the banner which will be shown in full width<br>after the Title, News Description and Published Date.<br>The optimum image size of Content Banner is 1920 X<br>530.                                                                   |
| 7   | News<br>Category    | Mandatory    | This is the News Category defined in Step 1-5.                                                                                                    |
| 8   | News Tag            | Optional     | This is the News Tag defined in Step 6-10.                                                                                                    |
| 9   | Outside Link        | Optional     | This is a suggested link to readers after reading the news.                                                                                                    |
| 10  | Year                | Optional     | The year of news. Format of year: XXXX                                                                                                    |
| 11  | News Images         | Optional     | Images will be shown after the piece of new.<br>Alternative text: Text shown in case that image does<br>not work.<br>Title: Description of the image will be shown below<br>each image.<br>Add new file: To add additional image to the news. |
| 12  | Video               | Optional     | URL: The URL should be a YouTube link. In case the video has not been posted on YouTube, the video should be to YouTube before posting the URL.                                                                                               |
| 13  | About HKUST         | Optional     | This is the description about HKUST.                                                                                                    |
| 14  | Published<br>Date   | Optional     | Only published date will be shown in the News. The<br>published time will be hidden. Refer to the sample of<br>published date below for date format:<br>10 January 2019                                                                       |

Below is a sample News for reference.

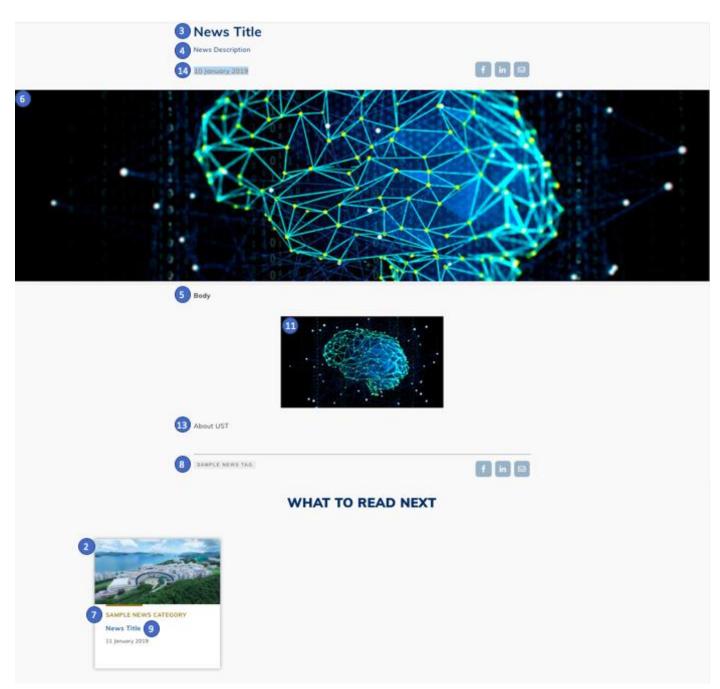

Remark

<sup>#5</sup> Step 1-5 can be skipped if the news can be defined with existing News Category. Step 6-10 can be skipped if the news does not require any News Tags or can be defined with existing News Tag.

## 3.7.2 Update Latest News Block

- 1. Go to the page where Latest News would be added and open Layout Builder.
- Create a section with layout, CSS class and block stated below. (Refer to <u>2.2 Section</u> and <u>2.3 Block</u> to create section and block)

| Section Layout         | Section CSS Class | Block                                 |  |
|------------------------|-------------------|---------------------------------------|--|
| Content Area - Bounded | heading4-with4    | HKUST Core → Events: Nearest 3 events |  |

Check "Display title" and "Override title" and click "Add Block".

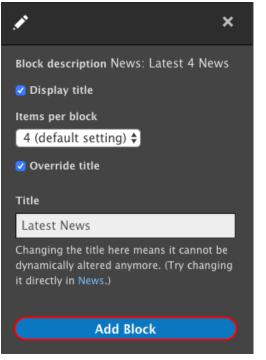

3. Save the layout of the page.

4. (Optional) To add a button, "More News" below the Latest News to redirect to the page News, create another section with layout, CSS class and block stated below.

| Section Layout         | Section CSS Class | Block                                                    |
|------------------------|-------------------|----------------------------------------------------------|
| Content Area - Bounded | btn-view-more     | HKUST Core - UI Elements $\rightarrow$ Simple Text Block |

Go to "HKUST Core - UI Element" and select "Simple Text Block" by right click to open a new tab.

| 🖍 Choose a block           | Copen Link in New Tab<br>Open Link in New Window |
|----------------------------|--------------------------------------------------|
| ▼ HKUST Core – UI Elements | Open Link in Incognito Window<br>Save Link As    |
| Accordion                  | Copy Link Address                                |
| Columnized Static Content  | Сору                                             |
| Page Title                 | Search Google for "Simple Text Block"            |
| Simple Text Block          | Print                                            |
| Single Image Block         | Inspect                                          |
| Slideshow                  | Speech                                           |
| Tabbed Content Area        | Services                                         |

5. Uncheck "Display title". Go to "Body" and click "Source". Paste the codes below to the body.

<a class="btn" href="/news">More News</a>

6. Click "Add Block" and save the layout of the page.

#### 3.7.3 Add Event

It is not allowed to add event directly onto HKUST Drupal Platform but events will be interfaced from University Event Calendar. To add new events, please go to University Event Calendar.

#### **3.7.4 Update Latest Event Block**

1. Go to the page where Latest News would be added and open Layout Builder.

2. Create a section with layout, CSS class and block stated below. (Refer to <u>2.2 Section</u> and <u>2.3 Block</u> to create section and block)

| Section Layout         | Section CSS Class | Block                            |
|------------------------|-------------------|----------------------------------|
| Content Area - Bounded | heading4-with4    | HKUST Core → News: Latest 4 News |

Check "Display title" and "Override title". Click "Add Block".

| ×                                                                                                    |
|----------------------------------------------------------------------------------------------------|
| Block description Events: Nearest 3 events                                                                          |
| 🗹 Display title                                                                                                    |
| 🗹 Override title                                                                                                    |
| Title                                                                                                    |
| Events                                                                                                    |
| Changing the title here means it cannot be<br>dynamically altered anymore. (Try changing<br>it directly in Events.) |
| Add Block                                                                                                    |

- 3. Save the layout of the page.
- 4. (Optional) To add a button, "More News" below the Latest News to redirect to the page News, create another section with layout, CSS class and block stated below.

| Section Layout         | Section CSS Class | Block                                        |  |
|------------------------|-------------------|----------------------------------------------|--|
| Content Area - Bounded | btn-view-more     | HKUST Core - UI Elements → Simple Text Block |  |

Go to "HKUST Core - UI Element" and select "Simple Text Block" by right click to open a new tab.

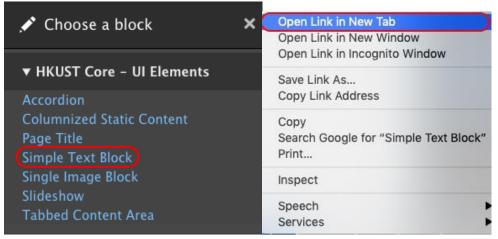

- 6. Click "Add Block" and save the layout of the page.

# 3.8 Layout Organization

**3.8.1 Accordion Module** 

An Accordion Module is a design where content is grouped into vertical lists on the same page, and each row is expandable one-by-one by clicking the content's corresponding first row without redirecting to another page. Below is a sample Accordion Module for reference.

#### ACCORDION EXAMPLE

| testing 1                                                                                                    | ^ |
|----------------------------------------------------------------------------------------------------|---|
| Illud probatus in vim, eu duis vocibus scriptorem cum. Volutpat hendrerit nam<br>Enim petentium necessitatibus vel no, sed cu partem moderatius. Id erant<br>epicurei nam, ea pri falli vitae propriae. No meis dicta utinam nam, partem<br>putent debitis cu mei, oportere gloriatur eum cu. Mel ex doctus fabulas sensib |   |
| testing 2                                                                                                    | ~ |

In this section, you will learn how to create, edit and delete an Accordion Module.

1. Create a section with layout and CSS class and block stated below. (Refer to <u>2.2 Section</u> and <u>2.3 Block</u> to create section and block)

| Section Layout         | Section CSS Class | Block                                |
|------------------------|-------------------|--------------------------------------|
| Content Area - Bounded | Nil               | HKUST Core - UI Elements → Accordion |

Go to "HKUST Core - UI Element" and select "Tabbed Content Area" by right click to open a new tab.

| 🖍 Choose a block                                             | Copen Link in New Tab<br>Open Link in New Window       |  |
|--------------------------------------------------------------|--------------------------------------------------------|--|
| ▼ HKUST Core – UI Elements                                   | Open Link in Incognito Window<br>Save Link As          |  |
| Accordion                                                    | Copy Link Address                                      |  |
| Columnized Static Content<br>Page Title<br>Simple Text Block | Copy<br>Search Google for "Simple Text Block"<br>Print |  |
| Single Image Block                                           | Inspect                                                |  |
| Slideshow<br>Tabbed Content Area                             | Speech Services                                        |  |

2. Input the field listed below.

| No. | Field Name | Field Nature | Remark                                                                                                    |
|-----|------------|--------------|----------------------------------------------------------------------------------------------------|
| 1   | Title      | Mandatory    | This is the Title of Accordion Module. Uncheck "Display title" to hide the title.                                                                                                    |
| 2   | Contents   | Optional     | Title: This is the title of item.<br>Body: This is the body of item.<br>The text styling is same as Simple Text Block.<br>Refer to <u>3.1.1 Text Editing Format</u> for text styling.<br>To remove the item, click "Remove" |

Click "Add one more" to add another tab to the Accordion Module.

Sequence of tabs could be changed by dragging the icon,  $^{igoplus}$  up and down.

3. Click "Add Block" after finish editing and save the layout of the page.

## 3.8.2 Tab Module

A Tab Module is a design where content is separated into different panes on the same page, and each pane is viewable one at a time by clicking the content's corresponding tab control without redirecting to another page. Below is a sample Tab Module for reference.

# TABBED CONTENT AREA

lorem ipsum Testing 2 testing 3

Lorem ipsum dolor sit amet, an aeterno perfecto qui, pri eu facete imperdiet. Cum ad delicata pericula dissentias, ius in paulo conclusionemque. Eam minim iisque saperet cu, habeo dicant ei ius. Mea ut possim numquam, nostrum voluptua laboramus id mei.

In this section, you will learn how to create, edit and delete a Tab Module.

1. Create a section with layout and CSS class and block stated below. (Refer to <u>2.2 Section</u> and <u>2.3 Block</u> to create section and block)

|                           | Section CSS Class | Block                                          |
|---------------------------|-------------------|------------------------------------------------|
| Content Area -<br>Bounded | Nil               | HKUST Core - UI Elements → Tabbed Content Area |

Go to "HKUST Core - UI Element" and select "Tabbed Content Area" by right click to open a new tab.

| 💉 Choose a block                                                          | ×                                                        |
|---------------------------------------------------------------------------|----------------------------------------------------------|
| ▶ Forms                                                                   |                                                          |
| ► Help                                                                    |                                                          |
| ► HKUST-Main-Components                                                   | Open Link in New Tab                                     |
| ► HKUST Core                                                              | Open Link in New Window<br>Open Link in Incognito Window |
| ▼ HKUST Core - UI Elements                                                | Save Link As<br>Copy Link Address                        |
| Accordion<br>Columnized Static Content<br>Page Title<br>Simple Text Block | Copy<br>Search Google for "Simple Text Block"<br>Print   |
| Single Image Block                                                        | Inspect                                                  |
| Slideshow<br>Tabbed Content Area                                          | Speech Services                                          |

#### 2. Input the field listed below.

| No. | Field Name | Field Nature | Remark                                                                                                    |
|-----|------------|--------------|----------------------------------------------------------------------------------------------------|
| 1   | Title      | Mandatory    | This is the Title of Tab Module. Uncheck "Display title" to hide the title.                                                                                                    |
|     | Contents   | Optional     | Title: This is the title of tab.<br>Body: This is the body of tab.<br>The text styling is same as Simple Text Block.<br>Refer to <u>3.1.1 Text Editing Format</u> for text styling.<br>To remove the tab, click "Remove" |

Click "Add one more" to add another tab to the Tab Module.

Sequence of tabs could be changed by dragging the icon,  $\clubsuit$  up and down.

3. Click "Add Block" after finish editing and save the layout of the page.

### **3.8.3 Columnized Static Content**

Columnized Static Content is a block used to divide the section into two (or more) parts. It does not limit user with the number of columns per section.

 Create a section with layout and CSS class and block stated below. (Refer to <u>2.2 Section</u> and <u>2.3 Block</u> to create section and block)

| Section Layout               | Section CSS Class | Block                                                |
|------------------------------|-------------------|------------------------------------------------------|
| Content Area -<br>Full Width | heading4-with4    | HKUST Core - UI Elements → Columnized Static Content |
| Content Area -<br>Bounded    | heading4-with4    | HKUST Core - UI Elements → Columnized Static Content |

Go to "HKUST Core - UI Element" and select "Columnized Static Content" by right click to open a new tab.

| 🖍 Choose a block 🔹 👂                                         | Copen Link in New Tab<br>Open Link in New Window       |
|--------------------------------------------------------------|--------------------------------------------------------|
| ▼ HKUST Core – UI Elements                                   | Open Link in Incognito Window<br>Save Link As          |
| Accordion                                                    | Copy Link Address                                      |
| Columnized Static Content<br>Page Title<br>Simple Text Block | Copy<br>Search Google for "Simple Text Block"<br>Print |
| Single Image Block<br>Slideshow                              | Inspect                                                |
| Tabbed Content Area                                          | Speech Services                                        |

2. Input the field listed below.

| No. | Field Name | Field Nature | Remark                                                                                                    |
|-----|------------|--------------|----------------------------------------------------------------------------------------------------|
| 1   | Title      | Mandatory    | This is the title of section. Uncheck "Display title" to hide the title.                                                                                                    |
| 2   | Contents   | Optional     | Title: This is the title of column.<br>Body: This is the body of column.<br>The text styling is same as Simple Text Block.<br>Refer to <u>3.1.1 Text Editing Format</u> for text styling.<br>To remove the tab, click "Remove" |

Click "Add one more" to add another tab to the section.

Sequence of section could be changed by dragging the icon,  $\clubsuit$  up and down.

3. Click "Add Block" after finish editing and save the layout of the page.

#### 3.8.4 Section Break

Prerequisite:

Create a section with layout and CSS class and block stated below. (Refer to <u>2.2 Section</u> and <u>2.3 Block</u> to create section and block)

| Section Layout            | Section CSS Class | Block        |
|---------------------------|-------------------|--------------|
| Content Area - Full Width | section-break     | (Any Blocks) |
| Content Area - Bounded    | section-break     | (Any Blocks) |

1. Click "Configure section".

| enere connigure                                          |                                     |               |               |                    |
|----------------------------------------------------------|-------------------------------------|---------------|---------------|--------------------|
| THE HONG KONG<br>UNIVERSITY OF SCIENCE<br>AND TECHNOLOGY | HKUST DRUPAL PLATFORM DEMONSTRATION |               |               | ≡                  |
|                                                          |                                     | SAVE LAYOUT   | CANCEL LAYOUT | REVERT TO DEFAULTS |
|                                                          |                                     | + Add Section |               |                    |
| Configure section                                        | TEX                                 |               | E             | ×                  |
| Text Body                                                |                                     |               |               |                    |

2. To insert a break before the section, insert " section-break" after the original CSS Class in Section CSS Class field. Do not to input any symbols like "," or ";" between the CSS Classes.

| 💉 Configure section                                                            | × |
|--------------------------------------------------------------------------------|---|
| Section CSS classes                                                            |   |
| heading1 section-break                                                         |   |
| Apply additional CSS classes on the<br>SECTION wrapper.                        |   |
| Region CSS classes                                                             |   |
| Content                                                                        |   |
|                                                                                |   |
| Apply additional CSS classes on the SUB-<br>REGION wrapper under this section. |   |
| Update                                                                         |   |

#### 3.9 People

#### 3.9.1 Define People Category

Each site has its unique people category. As a consequence, we need to define the people category before the content migration. Taking "ce.ust.hk" as an example, "staff" and "faculty" are the terms needed to be defined.

1. Go to "Manage"  $\rightarrow$  "Structure"  $\rightarrow$  "Taxonomy".

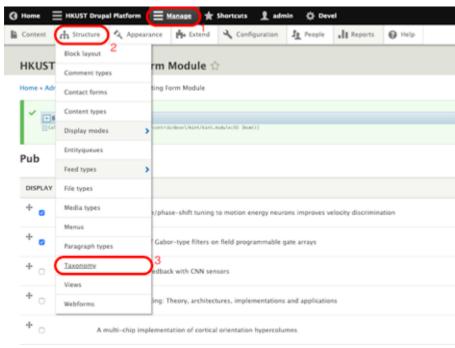

2. Go to the category "People" and click "Edit terms".

| Taxonomy 🕸                                                                                                    |                                                                                                    |              |
|----------------------------------------------------------------------------------------------------|----------------------------------------------------------------------------------------------------|--------------|
| Home + Administration + Investme + Taxanomy<br>Taxanomy is for comparizing commer. Terms are grouped in<br>Add vesceledary | to excludence. For example, a socialisity called "Star" would contain the torus "Spatia" and "Staran". |              |
| VOCABULARY NAME                                                                                                    | DESCRIPTION                                                                                            | OMERATIONS   |
| + Document Type                                                                                                    | The type of document                                                                                   | List terms + |
| + Exert Camparias                                                                                                    |                                                                                                    | List terms + |
| + Event Organizans                                                                                                    |                                                                                                    | List terms + |
| + EventTaps                                                                                                    |                                                                                                    | List terms + |
| + 180 Geograp                                                                                                    |                                                                                                    | the seres +  |
| News Category                                                                                                    |                                                                                                    | List terms = |
| + NextTaps                                                                                                    |                                                                                                    | List terms + |
| News Type                                                                                                    |                                                                                                    | the terms +  |
| + Nexs Tear                                                                                                    |                                                                                                    | List terms = |
| + huik                                                                                                    |                                                                                                    | List terms - |
| + halisher                                                                                                    |                                                                                                    | the terms +  |
| + Tapi                                                                                                    | Use tags to prove articles on similar topics into categories.                                          | List terms w |
| Yideo Category                                                                                                    |                                                                                                    | List terms + |
| + Tear                                                                                                    |                                                                                                    | List terms + |

#### 3. Click "Add term".

| List Edit                                                                                                    | t Manage fields Manage form display Manage display                                                                                |                    |  |  |  |  |
|----------------------------------------------------------------------------------------------------|----------------------------------------------------------------------------------------------------|--------------------|--|--|--|--|
| ume + Administration + Structure + Taxonomy + Edit People                                                                                                    |                                                                                                    |                    |  |  |  |  |
| u can reorganize                                                                                                    | e the terms in Prople using their drap-and-drop handles, and proup terms under a parent term by sliding them under and to the ric | pht of the parent. |  |  |  |  |
| ou can reorganize the terms in Prophrusing their drag-and-drop handles, and group terms under a parent term by sliding them under and to the right of the parent. |                                                                                                    |                    |  |  |  |  |
|                                                                                                    |                                                                                                    |                    |  |  |  |  |
| + Add term                                                                                                    |                                                                                                    |                    |  |  |  |  |
| + Add term                                                                                                    |                                                                                                    |                    |  |  |  |  |
|                                                                                                    |                                                                                                    |                    |  |  |  |  |
| + Add term                                                                                                    | OPERATIONS                                                                                                    |                    |  |  |  |  |
| NAME                                                                                                    |                                                                                                    |                    |  |  |  |  |
|                                                                                                    | OPERATIONS                                                                                                    |                    |  |  |  |  |
| NAME                                                                                                    |                                                                                                    |                    |  |  |  |  |

4. Insert the People Category under "Name" and click "Save".

| Add term 🕸                                                                                                    |
|----------------------------------------------------------------------------------------------------|
| Home + Administration + Structure + Taxonomy + Edit People + Add term                                                  |
| Name *                                                                                                    |
| RESEARCH                                                                                                    |
| Description                                                                                                    |
| B I   = = = =   11   1   1   1   1   Format -   ≙ Source ⊑                                                             |
|                                                                                                    |
|                                                                                                    |
|                                                                                                    |
|                                                                                                    |
|                                                                                                    |
|                                                                                                    |
|                                                                                                    |
| Text format Basic HTML *                                                                                               |
| ► RELATIONS                                                                                                    |
| URL alias                                                                                                    |
|                                                                                                    |
| Specify an alternative path by which this data can be accessed. For example, type "/about" when writing an about page. |
| Save                                                                                                    |

The page will be returned to People Listing Page. Sequence of tabs could be changed by dragging the icon, 
 up and down.

#### 3.9.2 Add People

1. Go to "Manage"  $\rightarrow$  "Content". Click "Add content".

| had to de 📃 min     | F Drapel Parlam       | t Balan 1 ales         | () trust                                                                                                    |    |
|---------------------|-----------------------|------------------------|----------------------------------------------------------------------------------------------------|----|
| Games als Structure | A Appendix By Drived  | A Configuration & Anna | un di tuon O mu                                                                                                    | 14 |
| Content ©           |                       |                        |                                                                                                    |    |
| Carnet Made         | And Commercia Associa | The Made               |                                                                                                    |    |
|                     |                       |                        |                                                                                                    |    |
| Tota                | Carrient type         | Published status       |                                                                                                    |    |
|                     | - Mary -              | a - Ary - a            | a straight and the straight and the stra |    |

2. Select the content type, "People".

| 0 | Multimedia                   | - HKUST Genesis                                         |
|---|------------------------------|---------------------------------------------------------|
| 0 | Multimedia                   | - Publication                                           |
| 0 | Multimedia                   | - Video                                                 |
| 0 | News                         |                                                         |
| 0 | Basic page<br>Use basic page | es for your static contern, such as an 'About us' page. |
| 0 | People                       |                                                         |
| 0 | Publications                 |                                                         |

3. Input the field listed below. Check "Display Details Page" and "Published". Click "Save".

| Field name           | Faculty                                                 | Staff        | Remark                                                                                                    |
|----------------------|---------------------------------------------------------|--------------|----------------------------------------------------------------------------------------------------|
| ITSC Account         | Not Required<br>(To be<br>interfaced from<br>HR system) | Not Required | ITSC account is for grab faculty data                                                                             |
| Personal<br>Category | Optional                                                | Optional     | Faculty / Staff                                                                                                   |
| Name                 | Mandatory                                               | Mandatory    | Name of the contact. Can be searched<br>in Content. Will not be shown in site<br>Default format: Jang Kyo KIM 金章教 |
| First Name           | Not Required<br>(To be<br>interfaced from<br>HR system) | Optional     | Will be shown in site                                                                                             |
| Middle Name          | Not Required<br>(To be<br>interfaced from<br>HR system) | Optional     | Will be shown in site                                                                                             |
| Last Name            | Not Required<br>(To be<br>interfaced from<br>HR system) | Optional     | Will be shown in site                                                                                             |
| Chinese Name         | Not Required<br>(To be<br>interfaced from<br>HR system) | Optional     | Will be shown in site                                                                                             |
| Biography            | Optional                                                | Not Required | Remove unwanted HTML tags first.<br>Change it back to full HTML afterwards.<br>Use heading 4 for the sub-titles.  |
| Personal Image       | Not Required<br>(To be<br>interfaced from<br>HR system) | Optional     |                                                                                                    |

| Degree                        | Not Required<br>(To be<br>interfaced from<br>HR system) | Optional     |                                                                                                    |
|-------------------------------|---------------------------------------------------------|--------------|----------------------------------------------------------------------------------------------------|
| Professor Short<br>Title      | Optional                                                | Optional     | Position of the Staff/Faculty shown in<br>summary<br>Example: Acting Head & Professor                                                                                                    |
| Pro Title                     | Not Required<br>(To be<br>interfaced from<br>HR system) | Not Required | Shown in detailed page<br>Example: Acting Head & Professor of<br>Mechanical and Aerospace Engineering                                                                                          |
| Telephone                     | Optional                                                | Optional     |                                                                                                    |
| Fax                           | Optional                                                | Optional     |                                                                                                    |
| Email                         | Optional                                                | Optional     | ITSC email should be inserted.                                                                                                    |
| Office location               | Optional                                                | Optional     | Path Advisor                                                                                                    |
|                               |                                                         |              | http://pathadvisor.ust.hk/interface.php?<br>roomno=xxx, where xxx is the room<br>number.<br>In this example, the URL would be<br>"http://pathadvisor.ust.hk/interface.php<br>?roomno=2546".    |
| Reference link<br>/ Link Text | Optional                                                | Optional     | Quite often it is a personal homepage.<br>In the example, type in "Personal Home<br>Page" at the "Link Text" field whereas<br>inputing<br>http://www.mae.ust.hk/~meqiu/ at the<br>"URL" field. |
| Research Area                 | Optional                                                | Not Required | Please do not use punctuations here to separate items. Instead, please select "add another item".                                                                                              |
| Research<br>Interests         | Not Required<br>(To be<br>interfaced from<br>HR system) | Not Required |                                                                                                    |
| Honors and<br>Awards          | Optional                                                | Not Required |                                                                                                    |
| Teaching<br>Assignments       | Not Required                                            | Not Required |                                                                                                    |
| Related<br>Publications       | Not Required                                            | Not Required |                                                                                                    |

| People<br>Sequence                                                                                                    | Not Required                                                | Not Required                                           |                                  |   |
|----------------------------------------------------------------------------------------------------|-------------------------------------------------------------|--------------------------------------------------------|----------------------------------|---|
| Here is a sample                                                                                                    | view of the page                                            | "Create People".                                       |                                  | _ |
| Create People 🏫                                                                                                    |                                                             |                                                        |                                  |   |
| Create People 12 Home - Node - Add context - Create People TTSC Account  Personal Category - Note -  Name *  Issame *  Issame * Issame * Issame * Is |                                                             | Example: Jang Kyo KIM 金章                               | 数                                |   |
| Text format Rasic HTML •                                                                                                    |                                                             |                                                        | About text formuts ()            |   |
| Choese fre. Na file chosen<br>One file only.<br>20 MB limit.<br>Allowed types: prog pill jog joeg.<br>Professor Short Title<br>Email                                                                                                    |                                                             |                                                        |                                  |   |
| OFFICE LOCATION<br>URL<br>choses<br>Start toying the title of a piece of content to<br>from page.<br>Link text<br>Norm                                                                                                    | O<br>select it. You can also enter an internal path such as | /mode/add or an external URL such as http://example.co | en. Enter «Front» to link to the |   |
|                                                                                                    |                                                             |                                                        | Show row weights                 |   |
| RESEARCH AREA                                                                                                    |                                                             |                                                        |                                  |   |
| <ul> <li>Add another item</li> <li>Honers and Awards</li> <li>B I   = m =   II I   I   I   I   I   I   I   I  </li></ul>                                                                                                    | Fernat - 🔒 Bours 🖬                                          |                                                        |                                  |   |
| Text format Basic HTML •                                                                                                    |                                                             |                                                        | About text formats ()            |   |
| People Sequence                                                                                                    |                                                             |                                                        |                                  |   |
| Save Preview                                                                                                    |                                                             |                                                        |                                  |   |

### 4. A message "People XXX has been created." would appear.

✔ People Jang Kyo KIM 金章教 has been created.

5. After Save the content. It will redirect to content page. People data on the site is not yet synchronized yet. Click "Edit".

| ≣ mill Dragel Rathers ≡ Manager ★ University 1                                                        | admin () Devel                                                    |                                                                           |          |                    |                |                                         | / 101  |
|----------------------------------------------------------------------------------------------------|-------------------------------------------------------------------|---------------------------------------------------------------------------|----------|--------------------|----------------|-----------------------------------------|--------|
| Pages, Centert Appearance Introduce User a                                                            | onoris Beets Systemation                                          | Wuttinedia Configuration                                                  | People 1 | and representation |                |                                         | <br>1= |
| Research Intereste<br>Bron machine interfores<br>Image analysis<br>Neuromaphic engineering<br>Redotos | 5                                                                 | ABOUT US                                                                  | NEWS     | EVENTS PEOP        | PLE MULTIMEDIA | ■ FAQ EXAMPLE<br>■ [BIS3] 7<br>■ 0000 0 |        |
|                                                                                                    | Sample Footer<br>Sad-ten 1<br>Sad-ten 2<br>Sad-ten 3<br>Sad-ten 4 | %20<br>Sub-tern 5<br>Sub-tern 6<br>Sub-tern 7<br>Sub-tern 8<br>Sub-tern 9 | ra       | Sub-Item           | e Footer 5     | ~                                       |        |

6. Click "Sync!" at the bottom of the page. Click it to synchronize the basic content, publication & teaching assignment to the site.

| HKUST Orepal Platform                        | ≡ Manage           | * Shortcuts          | 1 admin            | Oevel                               |                                     |                                     |         |
|----------------------------------------------|--------------------|----------------------|--------------------|-------------------------------------|-------------------------------------|-------------------------------------|---------|
| Pages/Content App                            | Harance            | Structure            | User accounts      | Events Synchronisation              | Multimedia Configuration            | People Synchronisation              |         |
| Start typing the title of a p<br>front page. | iece of content to | o select it. You can | also enter an inte | ornal path such as //node/add or an | n external URL such as http://examp | nle.com. Enter «chant» to link to t | he      |
| Link text                                    |                    |                      |                    |                                     |                                     |                                     |         |
| None                                         |                    |                      |                    |                                     |                                     |                                     |         |
|                                              |                    |                      |                    |                                     |                                     | Show row                            | weights |
| RESEARCH AREA                                |                    |                      |                    |                                     |                                     | and the                             |         |
| +                                            |                    |                      |                    |                                     |                                     |                                     |         |
| Add another item                             |                    |                      |                    |                                     |                                     |                                     |         |
| Honors and Awards                            |                    |                      |                    |                                     |                                     |                                     |         |
| B I = - 1 - 1                                | : ;: ] <b>??</b> 🖬 | Format +             | 🗟 Source 🔛         |                                     |                                     |                                     |         |
| Text format Basic HTMI                       | . •                |                      |                    |                                     |                                     | About text form                     | uts ©   |
| People Sequence                              |                    |                      |                    |                                     |                                     |                                     |         |
|                                              | 1                  |                      |                    |                                     |                                     |                                     |         |
| Display Details Page                         |                    |                      |                    |                                     |                                     |                                     |         |
| 2 Published<br>Save Synct                    | Previe             | Delete               |                    |                                     |                                     |                                     |         |

#### 3.9.3 Update Existing People

1. Click "Manage"  $\rightarrow$  "Content".

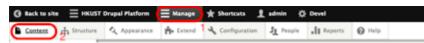

 Select "People" under "Content type" and click "Filter" to filter the People type contents only. Find the target people and click "Edit".

| Content       | Scheduled               | Ca  | mants .         | Freds                          | Files | Media       |       |          |  |
|---------------|-------------------------|-----|-----------------|--------------------------------|-------|-------------|-------|----------|--|
| ume = Adress  | mation - Content        |     |                 |                                |       |             |       |          |  |
| • Add costs   | D                       |     |                 |                                |       |             |       |          |  |
| itle          |                         |     | Content ty      | ee.                            | -     | Published s | tatus | Language |  |
|               |                         |     | V - Arty -      | _                              | -     | - Any -     | *     | - Any -  |  |
| Tilter .)     |                         |     | Basic pag       |                                |       |             |       |          |  |
| rolen         |                         |     | Events          | et Library                     |       |             |       |          |  |
| Delete conter | rt.                     |     | External<br>FAQ | Media                          |       |             |       |          |  |
| Apply to se   | elected items           |     | Landing         | Page<br>Sa - Annual R          | 222   |             |       |          |  |
|               |                         |     | Multimed        | la - Galery                    |       |             |       |          |  |
| nne :         |                         |     |                 | sa - HKUST (<br>Ra - Publicati |       |             |       |          |  |
|               |                         |     |                 | sa - Video<br>sa - eCard       |       |             |       |          |  |
| Base From     | Failure - Discover Yo   | -   | Digwa.          |                                | _     |             |       |          |  |
| Risefron      | Failura - Discover V    |     | People          | 5716                           | _     |             |       |          |  |
|               | CONTRACTOR - CONTRACTOR | 100 | Valorbian       | Assignments                    |       |             |       |          |  |

3. For example, we can update Personal Category. After editing, click "Save".

| View Ed                                           | Delete           | Devel    | Clone    |
|---------------------------------------------------|------------------|----------|----------|
| Home = Node = Ber                                 | tram Emil SH 200 | = Edit   |          |
| ITSE Account                                      |                  |          |          |
| eebert                                            | _                |          |          |
| Personal Category<br>- None -<br>Faculty<br>Staff |                  |          |          |
| Title<br>- None - +                               |                  |          |          |
| Biography (Edit so                                | ammary)          |          |          |
| 8 7 1 = -9                                        |                  | D Formet | + B tevr |

#### 3.9.4 People Sequencing

1. Go to "HKUST Drupal Platform" → "People Synchronisation" → "Sorting People".

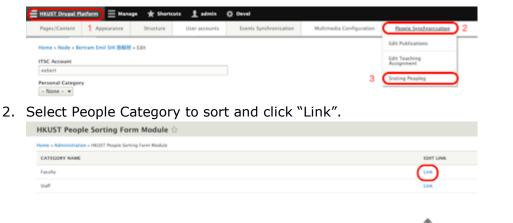

- 3. Sequence of tabs could be changed by dragging the icon, up and down.
- 4. Click "Save changes".

### 3.9.5 Edit Publication of People

1. Go to "HKUST Drupal Platform"  $\rightarrow$  "People Synchronisation"  $\rightarrow$  "Edit Publications".

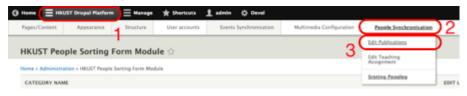

2. Click "Link" to edit faculty or staff.

| HKUST People Sorting Form Module 🕁 |  |  |  |  |  |
|------------------------------------|--|--|--|--|--|
|                                    |  |  |  |  |  |
| EDIT LINK                          |  |  |  |  |  |
| Lon.                               |  |  |  |  |  |
| Los Los                            |  |  |  |  |  |
| Los.                               |  |  |  |  |  |
| Los Los                            |  |  |  |  |  |
| LAK .                              |  |  |  |  |  |
| Los .                              |  |  |  |  |  |
| UN                                 |  |  |  |  |  |

3. Tick which publication you want to display.

|     | IST People Sorting Form Module 🗠                                   |                     |                    |
|-----|--------------------------------------------------------------------|---------------------|--------------------|
| 000 |                                                                    |                     | File te e<br>NOL 0 |
| ٨·  | Implementation of Calour type Thes on full programmable pate and   |                     | 6307               |
| * : | D Breache musi Bediack with OW among                               |                     | 4117               |
| 1.  | Driveding position; place whit lucing to matter energy reurses imp | es which during the | 4230               |

- 4. Sequence of tabs could be changed by dragging the icon,  $\Phi$  up and down.
- 5. Click "Save changes".

| 1 | Save changes |                                                                                                    |      |
|---|--------------|----------------------------------------------------------------------------------------------------|------|
| 1 | 0            | SAM-based Localization of 3D (and tran Mathin (pr. Yankara                                           | 4286 |
| 1 | • o          | Improved Humination Insurance Science a Calor Edge Representation Read on Read-In Opportune Neurones | 1085 |
| 1 | • o          | Neuronepits; implementation of active gues, and vergence control                                     | 1001 |

# Part 4 | Get Pages Navigated

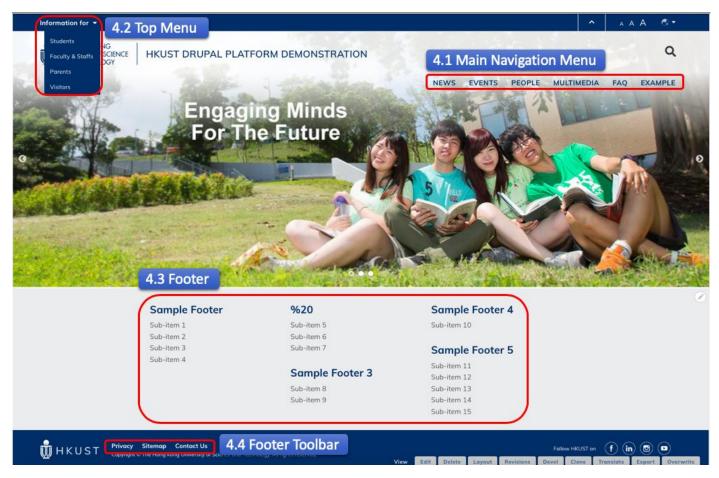

In this part, you will learn how to edit different menus. The following parts will cover:

- Adding menu items
- Editing menu items
- Disabling menu items

### 4.1 Main Navigation Menu

1. Go to "Manage"  $\rightarrow$  "Structure"  $\rightarrow$  "Menu".

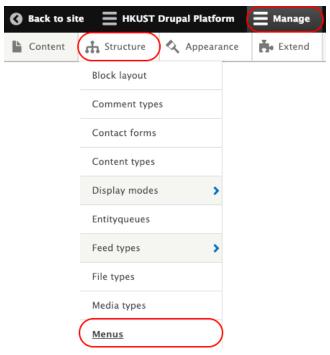

2. Go to "Main navigation" and click "Edit menu".

| TITLE           | DESCRIPTION                    | OPERATIONS  |
|-----------------|--------------------------------|-------------|
| Administration  | Administrative task links      | Edit menu 👻 |
| Development     | Links related to Devel module. | Edit menu 🗸 |
| Footer          | Site information links         | Edit menu 🗸 |
| Footer Toolbar  |                                | Edit menu 🗸 |
| Main navigation | Site section links             | Edit menu 👻 |

3. Click "Add link" to add new menu item in Main Navigation Menu or

| Edit menu Main navigation 🕁                                 |                    |
|-------------------------------------------------------------|--------------------|
| Edit menu                                                   |                    |
| Home » Administration » Structure » Menus » Main navigation |                    |
| + Add link                                                  |                    |
| Title *                                                     |                    |
| Main navigation                                             | Machine name: main |
| Administrative summary                                      |                    |
| Site section links                                          |                    |
| Menu language                                               |                    |
| English •                                                   |                    |
| Sitemap display name                                        |                    |
|                                                             |                    |

A user-friendly name for the menu that will display on the sitemap.

Select the menu item to be edited and click "Edit" or To disable the menu item by unchecking "Enabled".

| MENU LINK                         | ENABLED | OPERATIONS |
|-----------------------------------|---------|------------|
| + About Us (disabled)             |         | Edit -     |
| Vision and Committment (disabled) |         | Edit -     |
| 💠 Get involved (disabled)         |         | Edit -     |
| Progress & Performance (disabled) |         | Edit -     |
| + News                            |         | Edit -     |
| ⊕ Events                          |         | Edit 🔻     |

Ordering of menu item could be changed by dragging the icon, in different directions:

- Up / Down: Sequence
- Right / Left: Indent Level
- 4. Input the field listed below for menu item and save after editing.

| No. | Field Name      | Field Nature | Remark                                                                                                    |
|-----|-----------------|--------------|----------------------------------------------------------------------------------------------------|
| 1   | Menu link title | Mandatory    | This is the title of the menu item.                                                                                                    |
|     |                 |              | This is for inserting links to menu item.<br>For links to internal pages, it is not required to<br>insert the domain. For example, in the<br>site " <u>http://demonstration5.aegir-dev2.ust.hk/</u> ", if<br>the link is to be redirected to<br>News " <u>http://demonstration5.aegir-</u><br><u>dev2.ust.hk/news</u> ", only the link "/news" should<br>be inserted. |
| 2   | Link            | Mandatory    |                                                                                                    |

|   |             |          | For the menu item without link, put<br>"route: < nolink>" and do not uncheck the box<br>"Enabled" even for menu item without link. Refer<br>to the sample below.<br>Link *<br>route: <nolink><br/>• The location this menu link points to.<br/>• Start typing the title of a piece of content to select it. You can also enter an inte<br/>path such as /node/add or an external URL such as http://example.com. Enter<br/><front> to link to the front page.<br/>© Enabled<br/>A flag for whether the link should be enabled in menus or hidden.</front></nolink> |
|---|-------------|----------|----------------------------------------------------------------------------------------------------|
| 3 | Description | Optional | Description shown when hovering over the menu link.                                                                                                    |
| 4 | Icon Image  | Optional | Click "Choose file" to upload image from local path.                                                                                                    |
| 5 | Parent link | Optional | Link with a parent link if the link to be created is a child link.                                                                                                    |
| 6 | Weight      | Optional | This is to prioritise fields in footer menu under same parent links.                                                                                                    |

5. Save the menu.

### 4.2 Top Menu

1. Go to "Manage"  $\rightarrow$  "Structure"  $\rightarrow$  "Menu".

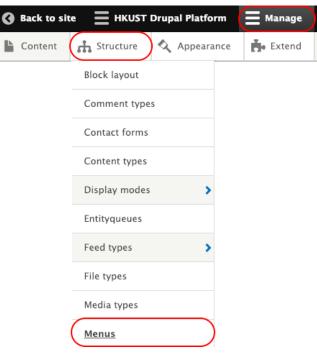

### 2. Go to "Top Menu" and click "Edit menu".

| TITLE             | DESCRIPTION                                | OPERATIONS  |
|-------------------|--------------------------------------------|-------------|
| Administration    | Administrative task links                  | Edit menu 👻 |
| Development       | Links related to Devel module.             | Edit menu 👻 |
| Footer            | Site information links                     | Edit menu 👻 |
| Footer Toolbar    |                                            | Edit menu 👻 |
| Main navigation   | Site section links                         | Edit menu 👻 |
| Multimedia Menu   |                                            | Edit menu 👻 |
| Sidebar Menu      |                                            | Edit menu 👻 |
| Social Media Menu | To link to social media accounts on footer | Edit menu 👻 |
| Tools             | User tool links, often added by modules    | Edit menu 👻 |
| Top Menu          | Site Top Menu                              | Edit menu 🗸 |
|                   |                                            |             |

3. Click "Add link" to add new menu item in Top Menu or

| Edit menu <i>Top Menu</i> 🏠                                         |                      |  |  |  |
|---------------------------------------------------------------------|----------------------|--|--|--|
| Edit menu                                                           |                      |  |  |  |
| Home » Administration » Structure » Menus » Top Menu                |                      |  |  |  |
| + Add link                                                          |                      |  |  |  |
| Title *                                                             |                      |  |  |  |
| Top Menu                                                            | Machine name: top-me |  |  |  |
| Administrative summary                                              |                      |  |  |  |
| Site Top Menu                                                       |                      |  |  |  |
| Menu language                                                       |                      |  |  |  |
| English •                                                           |                      |  |  |  |
| Sitemap display name                                                |                      |  |  |  |
|                                                                     |                      |  |  |  |
| A user-friendly name for the menu that will display on the sitemap. |                      |  |  |  |

Select the menu item to be edited and click "Edit" or To disable the menu item by unchecking "Enabled".

| MENU LINK          | ENABLED  | OPERATIONS |
|--------------------|----------|------------|
| 🕆 Information for  |          | Edit •     |
| 🕆 Students         |          | Edit -     |
| 🕆 Faculty & Staffs |          | Edit •     |
| 🕆 Parents          | ۷        | Edit 🔻     |
| 🕆 Visitors         |          | Edit •     |
|                    | $\smile$ |            |

Save <u>Clear related data</u>

Ordering of menu item could be changed by dragging the icon,  $\Phi$  in different directions:

- Up / Down: Sequence
- Right / Left: Indent Level
- 4. Input the field listed below for menu item and save after editing.

<u>Delete</u>

| No. | Field Name      | Field Nature | Remark                                                                                                    |
|-----|-----------------|--------------|----------------------------------------------------------------------------------------------------|
| 1   | Menu link title | Mandatory    | This is the title of the menu item.                                                                                                    |
| 2   | Link            | Mandatory    | This is for inserting links to menu item.<br>For links to internal pages, it is not required to<br>insert the domain. For example, in the<br>site " <u>http://demonstration5.aegir-dev2.ust.hk/</u> ", if<br>the link is to be redirected to<br>News " <u>http://demonstration5.aegir-</u> |

|   |             |          | dev2.ust.hk/news", only the link "/news" should be inserted.         For the menu item without link, put "route: <nolink>" and do not uncheck the box "Enabled" even for menu item without link. Refer to the sample below.         Link *       O         • The location this menu link points to.       • Start typing the title of a piece of content to select it. You can also enter an inte path such as /node/add or an external URL such as http://example.com. Enter <front> to link to the front page.         ✓ Enabled       A flag for whether the link should be enabled in menus or hidden.</front></nolink> |
|---|-------------|----------|----------------------------------------------------------------------------------------------------|
| 3 | Description | Optional | Description shown when hovering over the menu link.                                                                                                    |
| 4 | Icon Image  | Optional | Click "Choose file" to upload image from local path.                                                                                                    |
| 5 | Parent link | Optional | Link with a parent link if the link to be created is a child link.                                                                                                    |
| 6 | Weight      | Optional | This is to prioritise fields in footer menu under same parent links.                                                                                                    |

5. Save the menu.

### 4.3 Footer

Edit Footer Menu Structure (Step 1-5)

1. Go to "Manage"  $\rightarrow$  "Structure"  $\rightarrow$  "Menu".

| Back to site |               | oal Platform  | <b>Manage</b> |
|--------------|---------------|---------------|---------------|
| 🕒 Content    | 🔥 Structure   | Appearance    | 뵭 Extend      |
|              | Block layout  |               |               |
|              | Comment types |               |               |
|              | Contact forms |               |               |
|              | Content types |               |               |
|              | Display modes | >             |               |
|              | Entityqueues  |               |               |
|              | Feed types    | >             |               |
|              | File types    |               |               |
|              | Media types   |               |               |
| (            | Menus         | $\overline{}$ |               |

### 2. Go to "Footer" and click "Edit menu".

| TITLE          | DESCRIPTION                    | OPERATIONS  |
|----------------|--------------------------------|-------------|
| Administration | Administrative task links      | Edit menu 💌 |
| Development    | Links related to Devel module. | Edit menu 💌 |
| Footer         | Site information links         | Edit menu 🔻 |
| Footer Toolbar |                                | Edit menu 💌 |

3. Click "Add link" to add new menu item in Footer *or* 

| Edit menu                   | Footer යි               |                     |                |                     |               |
|-----------------------------|-------------------------|---------------------|----------------|---------------------|---------------|
| Edit menu                   | Manage fields           | Manage form display | Manage display | View Modes Settings | Translate men |
| Home » Administ             | ration » Structure » Me | nus » Footer        |                |                     |               |
| + Add link                  |                         |                     |                |                     |               |
| Title *                     |                         |                     |                |                     |               |
| Footer Machine name: footer |                         |                     |                |                     |               |
| Administrative s            | ummary                  |                     |                |                     |               |
| Site information links      |                         |                     |                |                     |               |
| Menu language               |                         |                     |                |                     |               |
| English                     | •                       |                     |                |                     |               |
| Sitemap display             | name                    |                     |                |                     |               |
|                             |                         |                     |                |                     |               |

Select the menu item to be edited and click "Edit" or To disable the menu item by unchecking "Enabled".

The first level of menu item<sup>#6</sup> is defined in columns, which would be used to sort the Footer menu by columns but not be shown in Footer.

| MENU LINK       | ENABLED | OPERATIONS |
|-----------------|---------|------------|
| Column 1        |         | Edit •     |
| 🖶 Sample Footer |         | Edit 🔹     |
| 💠 Sub-item 1    |         | Edit -     |
| 🕀 Sub-item 2    |         | Edit •     |
| 💠 Sub-item 3    |         | Edit •     |
| 💠 Sub-item 4    |         | Edit •     |
| Column 2        |         | Edit •     |
| ⇔ %20           |         | Edit •     |

Ordering of menu item could be changed by dragging the icon,  $\clubsuit$  in different directions:

- Up / Down: Sequence
- Right / Left: Indent Level

4. Input the field listed below for menu item and save after editing.

| No. | Field Name      | Field Nature | Remark                                                                                                    |
|-----|-----------------|--------------|----------------------------------------------------------------------------------------------------|
| 1   | Menu link title | Mandatory    | This is the title of the menu item.                                                                                                    |
|     |                 |              | This is for inserting links to menu item.<br>For links to internal pages, it is not required to<br>insert the domain. For example, in the<br>site " <u>http://demonstration5.aegir-dev2.ust.hk/</u> ", if<br>the link is to be redirected to<br>News " <u>http://demonstration5.aegir-</u><br><u>dev2.ust.hk/news</u> ", only the link "/news" should<br>be inserted. |
|     |                 |              | For the menu item without link, put<br>"route: <nolink>" and do not uncheck the box<br/>"Enabled" even for menu item without link. Refer<br/>to the sample below.</nolink>                                                                                                    |
|     |                 |              | Link *                                                                                                    |
|     |                 |              | route: <nolink>     O     The location this menu link points to.</nolink>                                                                                                    |
|     |                 |              | <ul> <li>The location dris menu link points to:</li> <li>Start typing the title of a piece of content to select it. You can also enter an intepath such as <i>/node/add</i> or an external URL such as <i>http://example.com</i>. Enter &lt;<i>front&gt;</i> to link to the front page.</li> </ul>                                                                    |
| 2   | Link            | Mandatory    | Enabled<br>A flag for whether the link should be enabled in menus or hidden.                                                                                                    |
| 3   | Description     | Optional     | Description shown when hovering over the menu link.                                                                                                    |
| 4   | Icon Image      | Optional     | Click "Choose file" to upload image from local path.                                                                                                    |
| 5   | Parent link     | Optional     | Link with a parent link if the link to be created is a child link.                                                                                                    |
| 6   | Weight          | Optional     | This is to prioritise fields in footer menu under same parent links.                                                                                                    |

#### 5. Save the menu.

#### Apply Footer to Site (Step 6-15)

6. Go to "Manage"  $\rightarrow$  "Appearance".

| G Back to si | te 📃 HKUST I | Drupal Platform | 😑 Manage | 🛨 Shortcuts 🔒   | admin -☆  | Devel   |        |
|--------------|--------------|-----------------|----------|-----------------|-----------|---------|--------|
| Content      | 🔒 Structure  | Appearance      | 🔥 Extend | 🔧 Configuration | Le People | Reports | 🕜 Help |

#### 7. Click "Block Layout".

| Appearance 🏠 |          |  |  |  |
|--------------|----------|--|--|--|
| List         | Settings |  |  |  |

Home » Administration » Appearance

Set and configure the default theme for your website. Alternative themes are available.

You can place blocks for each theme on the block layout page.

#### Installed themes

| The second second second second second second second second second second second second second second second se |                                                                      |
|----------------------------------------------------------------------------------------------------|----------------------------------------------------------------------|
|                                                                                                    | HKUST Style A (default theme)<br>HKUST theme for Style A<br>Settings |
| SUSTAINABILITY MISSION                                                                                          |                                                                      |
| With all house sprad latter a set output by requiring the Case Oble Star Star Star Star Star Star Star Star     |                                                                      |
| NEWS                                                                                                    |                                                                      |
| GAIA                                                                                                    |                                                                      |

8. Click "Custom Block Library" → "Block types". Go to Footer Menu and select "Manage display".

Custom block library A Block layout Custom block library Blocks Block types

Home » Administration » Structure » Block layout » Custom block library » Custom block library

Each block type has its own fields and display settings. Create blocks of each type on the Blocks page in the custom block library.

| BLOCK TYPE  | DESCRIPTION                                | OPERATIONS          |
|-------------|--------------------------------------------|---------------------|
| Basic block | A basic block contains a title and a body. | Manage fields 💌     |
| Footer Menu |                                            | Manage fields       |
|             |                                            | Manage form display |
|             |                                            | Manage display      |
|             |                                            | Edit                |
|             |                                            | Translate           |
|             |                                            | Clone               |
|             |                                            | Delete              |
|             |                                            | Devel               |

9. Select the Layout Option, check"Use Layout Builder" and click "Manage Layout

| Edit      | Manage fields            | Manage form display          | Manage display                   | Translate custom block       |
|-----------|--------------------------|------------------------------|----------------------------------|------------------------------|
| ome » Adr | ninistration » Structure | » Block layout » Custom bloc | k library » Edit <i>Footer N</i> | <b>Menu</b> » Manage display |
| + Add gro | bup                      |                              |                                  |                              |
| Manage    | alayout                  |                              |                                  |                              |
|           |                          |                              |                                  |                              |
| ► CUSTO   | OM DISPLAY SETTING       | 5                            |                                  |                              |
|           | JT OPTIONS               |                              |                                  |                              |
| ▼ LAYO    |                          |                              |                                  |                              |
|           | yout Builder             |                              |                                  |                              |

- 10. Click "Manage Layout" to redirect to the footer Layout Builder. Create a section with layout according to the number of columns needed for Footer. The following commonly-used section layouts are recommended for Footer. They include:
  - Content Area Two Columns (50/50)
  - Content Area Three columns (33/33/33)
  - Content Area Four columns (25/25/25)
  - Content Area Five columns (20/20/20/20)

(Refer to 2.2 Section to create section)

Input "footer-menu" as Section CSS Class and click "Add section".

| footer-menu                                                                    |
|--------------------------------------------------------------------------------|
| Apply additional CSS classes on the<br>SECTION wrapper.                        |
| Region CSS classes                                                             |
| Column 1                                                                       |
|                                                                                |
| Column 2                                                                       |
|                                                                                |
| Column 3                                                                       |
|                                                                                |
| Apply additional CSS classes on the SUB-<br>REGION wrapper under this section. |
| Add section                                                                    |
|                                                                                |

11. Click "Add Block" for each column.

| onfigure section |             |             |  |
|------------------|-------------|-------------|--|
| + Add Block      | + Add Block | + Add Block |  |
|                  |             |             |  |

### 12. Go to "Menus", select "Footer".

| ▼ Menus         |  |
|-----------------|--|
| Administration  |  |
| Administration  |  |
| Development     |  |
| Development     |  |
| Footer          |  |
| Footer          |  |
| Footer Toolbar  |  |
| Footer Toolbar  |  |
| Main navigation |  |

13. Uncheck the box "Display title". Go to "Advanced options" and choose the designated column as the Fixed parent item. Click "Add Block".

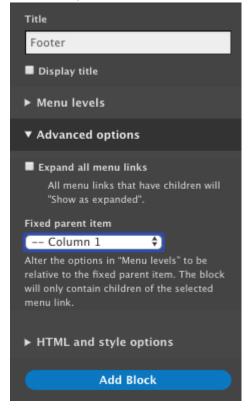

14. Save the layout of the page.

## 15. It is redirected to the page "Manage display". Click "Save" to save the footer menu layout.

| Edit      | Manage fields            | Manage form display         | Manage display                    | Translate custom block |
|-----------|--------------------------|-----------------------------|-----------------------------------|------------------------|
| me » Adn  | ninistration » Structure | » Block layout » Custom blo | ck library » Edit <i>Footer I</i> | Menu » Manage display  |
|           |                          |                             |                                   |                        |
| + Add gro | oup                      |                             |                                   |                        |
| Manage    | alayout                  |                             |                                   |                        |
| N CUSTO   | M DISPLAY SETTING        | c                           |                                   |                        |
| P COSTO   | M DISPERT SETTING.       | ,                           |                                   |                        |
| ▼ LAYOU   | JT OPTIONS               |                             |                                   |                        |
| 🗹 Use La  | iyout Builder            |                             |                                   |                        |
|           |                          | have its layout customized. |                                   |                        |

16. A message "Your settings have been saved" would appear.

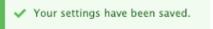

#### <u>Remark</u>

<sup>#6</sup> Format of the first level (of menu item) should not be changed. It must be kept in the format - "Column X", where X is the column number.

### 4.4 Footer Toolbar

By default, "Privacy" and "Sitemap" are built-in under Footer Toolbar and editing is not required for the 2 menu items. It is allowed to add/edit the other menu items like "Contact Us".

|               | , onemap        | Contact Us                                                      |
|---------------|-----------------|-----------------------------------------------------------------|
| HKUST Copyrig | ht © The Hong k | Kong University of Science and Technology. All rights reserved. |

1. Go to "Manage"  $\rightarrow$  "Structure"  $\rightarrow$  "Menu".

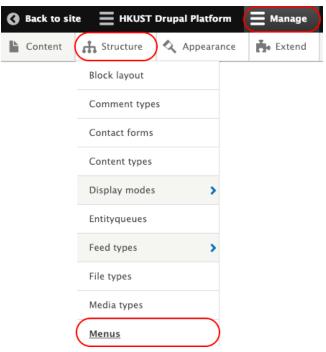

2. Go to "Footer Toolbar" and click "Edit menu".

| TITLE           | DESCRIPTION                    | OPERATIONS  |
|-----------------|--------------------------------|-------------|
| Administration  | Administrative task links      | Edit menu 💌 |
| Development     | Links related to Devel module. | Edit menu 💌 |
| Footer          | Site information links         | Edit menu 💌 |
| Footer Toolbar  |                                | Edit menu 🔻 |
| Main navigation | Site section links             | Edit menu 💌 |

3. Click "Add link" to add new menu item in Footer Toolbar or

| Edit menu Footer Toolbar ਨੇ                                         |         |
|---------------------------------------------------------------------|---------|
| Edit menu                                                           |         |
| Home » Administration » Structure » Menus » Footer Toolbar          |         |
| + Add link                                                          |         |
| Title *                                                             |         |
| Footer Toolbar                                                      | Machine |
| name: footer-toolbar                                                |         |
| Administrative summary                                              |         |
| Menu language                                                       |         |
| English 🔻                                                           |         |
| Sitemap display name                                                |         |
|                                                                     |         |
| A user-friendly name for the menu that will display on the sitemap. |         |

Select the menu item to be edited and click "Edit" or To disable the menu item by unchecking "Enabled".

| MENU LIN   | к                         | ENABLED       | OPERATIONS |
|------------|---------------------------|---------------|------------|
| Contact Us |                           |               | Edit 🔻     |
| Save       | <u>Clear related data</u> | <u>Delete</u> |            |

Ordering of menu item could be changed by dragging the icon,  $\Phi$  in different directions:

- Up / Down: Sequence
- Right / Left: Indent Level
- 4. Input the field listed below for menu item and save after editing.

| No. | Field Name                | Field Nature | Remark                                                                                                    |  |  |
|-----|---------------------------|--------------|----------------------------------------------------------------------------------------------------|--|--|
| 1   | Menu link title Mandatory |              | This is the title of the menu item.                                                                                                    |  |  |
|     |                           |              | This is for inserting links to menu item.<br>For links to internal pages, it is not required to<br>insert the domain. For example, in the<br>site " <u>http://demonstration5.aegir-dev2.ust.hk/</u> ", if<br>the link is to be redirected to<br>News " <u>http://demonstration5.aegir-</u><br><u>dev2.ust.hk/news</u> ", only the link "/news" should<br>be inserted. |  |  |
| 2   | Link                      | Mandatory    | For the menu item without link, put<br>"route: < nolink>" and do not uncheck the box<br>"Enabled" even for menu item without link. Refer                                                                                                    |  |  |

|   |             |          | to the sample below.<br>Link *<br>route: <nolink><br/>• The location this menu link points to.<br/>• Start typing the title of a piece of content to select it. You can also enter an inte<br/>path such as /node/add or an external URL such as http://example.com. Enter<br/><front> to link to the front page.<br/>© Enabled<br/>A flag for whether the link should be enabled in menus or hidden.</front></nolink> |
|---|-------------|----------|----------------------------------------------------------------------------------------------------|
| 3 | Description | Optional | Description shown when hovering over the menu link.                                                                                                    |
| 4 | Icon Image  | Optional | Click "Choose file" to upload image from local path.                                                                                                    |
| 5 | Parent link | Optional | Link with a parent link if the link to be created is a child link.                                                                                                    |
| 6 | Weight      | Optional | This is to prioritise fields in footer menu under same parent links.                                                                                                    |

5. Save the menu.

2.

# **Appendix - Common Error Handling Tips**

### **5.1 Clear Cache of the Whole Platform**

1. Clear cache every time after changing the configuration of the website structure (e.g. menu) by right click to open a new tab, *OR* 

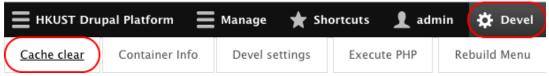

1. Go to "Manage"  $\rightarrow$  "Configuration"  $\rightarrow$  "Development"  $\rightarrow$  "Performance".

| HKUST Drupal Platform                                             | 🚍 <u>Manage</u> 🗙 Sh | ortcuts | 👤 admin 🛛 🔅 D    | evel      |           |      |
|-------------------------------------------------------------------|----------------------|---------|------------------|-----------|-----------|------|
| Content                                                           | \land Appearance     | Extend  | Configuration    | People    | Reports   | 🕜 He |
|                                                                   |                      |         | People           | >         |           |      |
|                                                                   |                      |         | System           | >         |           | I    |
| ААА                                                               | CCVV                 |         | Content authorin | g >       |           |      |
| вв                                                                | DDDD                 |         | User interface   | >         |           |      |
| EEEE                                                              | FFFF                 |         | Development      | <u>Pe</u> | rformance |      |
| Click "Clear all caches".                                         |                      |         |                  |           |           |      |
| Performance කි                                                    |                      |         |                  |           |           |      |
| Home » Administration » Configuration » Development » Performance |                      |         |                  |           |           |      |
| ▼ CLEAR CACHE                                                     |                      |         |                  |           |           |      |
| Clear all caches                                                  |                      |         |                  |           |           |      |

### **5.2 Hard Refresh to Clear Browser Cache of Specific Pages**

1. "Shift" + Refresh Icon (hard refresh) to clear the cache of the browser when something goes wrong in the layout builder